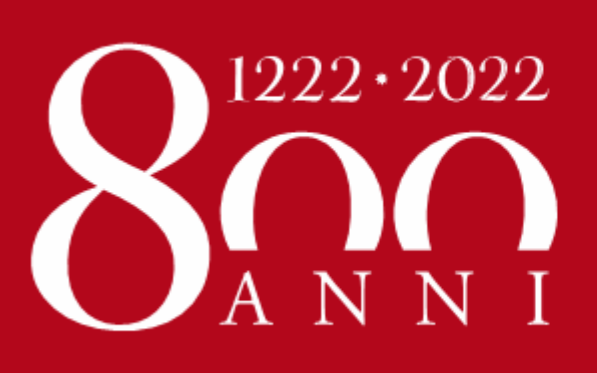

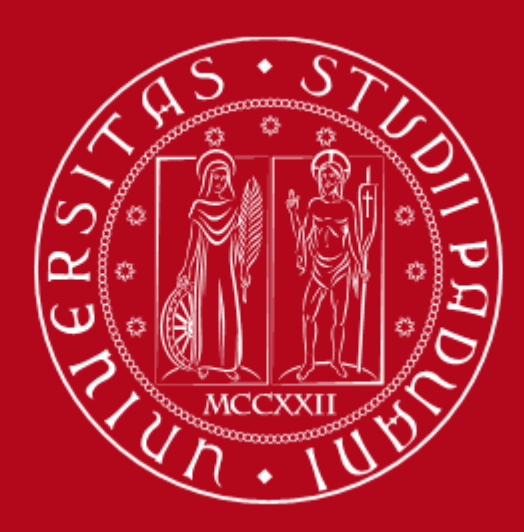

# **UNIVERSITÀ DEGLI STUDI** DI PADOVA

## **INFO DAY – ERASMUS – MOBILITY A.Y. 2020/2021**

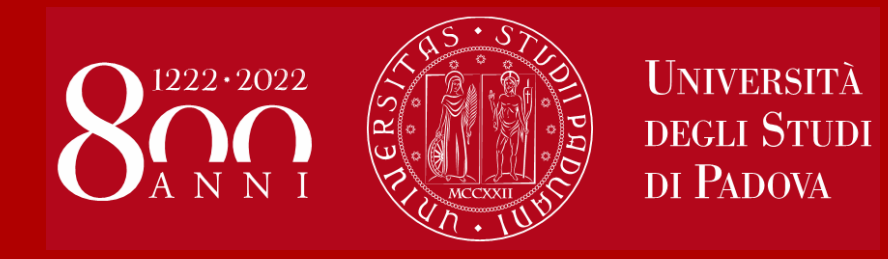

# **Bandi Erasmus+ SEMP – Svizzera & Ulisse**

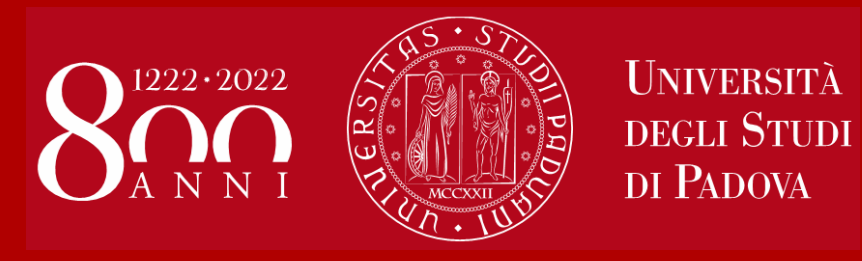

•Bando Erasmus+ •Finanziamenti • Conoscenza della lingua •Criteri di selezione •Come applicare

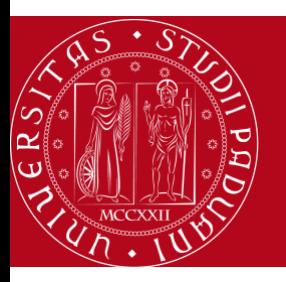

**UNIVERSITÀ DEGLI STUDI** DI PADOVA

**PERCHE' L'ERASMUS?**

# International Experience

- 1. CULTURALE
- 2. ACCADEMICO
- 3. PROFESSIONALE
- 4. CRESCITA PERSONALE
- 5. ACQUISIZIONE E SVILUPPO SOFT SKILLS
- 6. AUTONOMIA
- 7. DA PROBLEM BUILDER A PROBLEM SOLVER

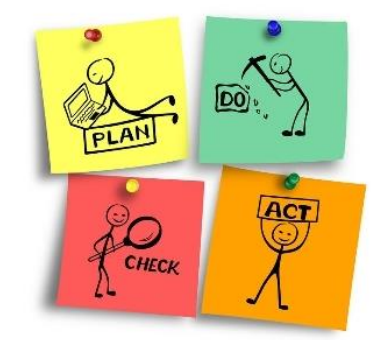

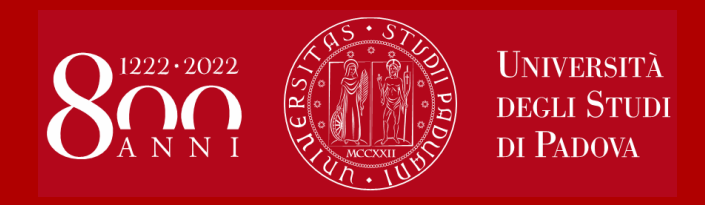

## Il finanziamento per il programma Erasmus+ e SEMP: contributi e benefici economici

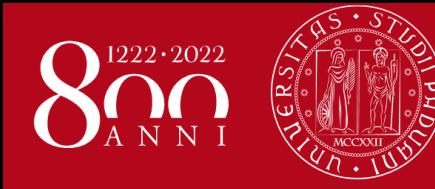

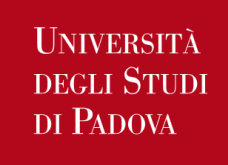

Contributi e benefici economici Erasmus+ e SEMP

## Contributi e benefici economici: <https://www.unipd.it/durata-mobilita-contributi>

## **1. borsa di mobilità Erasmus** su fondi della **Commissione Europea** in base al paese di destinazione

- previa firma *contratto finanziario*

## **IMPORTI E+ IN UE**: **300€** al mese *(Danimarca, Finlandia, Irlanda, Islanda,*

*Liechtenstein, Lussemburgo, Norvegia, Svezia)* oppure **250€** al mese (*Austria, Belgio, Bulgaria, Cipro, Croazia, Estonia, ex-Repubblica Yugoslava di Macedonia, Francia, Germania, Grecia, Lettonia, Lituania, Malta, Paesi Bassi, Polonia, Portogallo, Repubblica Ceca, Romania, Serbia, Slovacchia, Slovenia, Spagna, Ungheria)*

## **IMPORTI E+ OLTRE UE**: **700€** al mese

**≠ Borsa di mobilità SEMP**: erogata dall'Università partner e finanziata dal Governo Svizzero (360 Franchi svizzeri al mese circa).

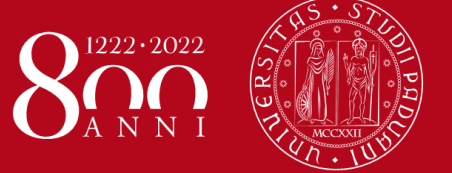

**UNIVERSITÀ DEGLI STUDI** DI PADOVA

Contributi e benefici economici Erasmus+ e SEMP

- 2. **Integrazioni alla borsa di mobilità** in base a
- **merito** (definito dalla graduatoria per la borsa di studio regionale ) e
- **reddito** (dichiarazione ISEE/ISEU)

Enti finanziatori: **Ateneo, MIUR, Commissione Europea, Regione Veneto**

- previa firma *contratto finanziario* e
- presentare *domanda di borsa di studio regionale / attestazione ISEE*

## **NOVITÀ**

- **1) Importi aumentati:** da **minimo €150** a **massimo €550 mensili**
- **2) Limite** dell'importo **ISEE/ISEU** è stato **elevato** da €30.000 **a €50.000**
- **3) Il 50% viene erogato all'inizio della mobilità, perciò la scheda ISEE/domanda di borsa di studio regionale deve essere presentata in anticipo dal 9 al 22 LUGLIO 2020,** per partenze sia nel I sia nel II semestre (info: Ufficio Servizi agli studenti Settore Benefici economici)

Possono beneficiarne gli studenti **iscritti non oltre il primo anno fuori corso**

L'importo varia di anno in anno, in base alla disponibilità dei fondi

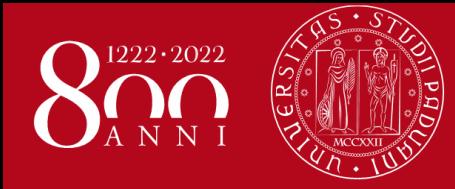

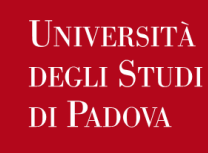

Contributi e benefici economici Erasmus+ e SEMP

## **3. Rimborso per le spese di viaggio**

*- previa firma contratto finanziario* 

## **PROGRAMMI E+ IN UE E SEMP:** su fondi di **Ateneo**

**Rimborso forfetario** in base all'area geografica di destinazione (a inizio soggiorno)

€**105,00**: Austria, Slovenia, Svizzera; €**175,00**: Croazia, Polonia, Repubblica Ceca, Slovacchia, Ungheria; €**195,00**: Portogallo, Spagna; €**210,00**: Belgio, Bulgaria, Cipro, Francia, Germania, Grecia, Liechtenstein, Lussemburgo, Malta, Olanda, Romania; €**250,00**: Danimarca, Estonia, Finlandia, Irlanda, Lettonia, Lituania, Norvegia, Svezia; €**420,00**: Groenlandia, Islanda; €**595,00**: Isola della Riunione.

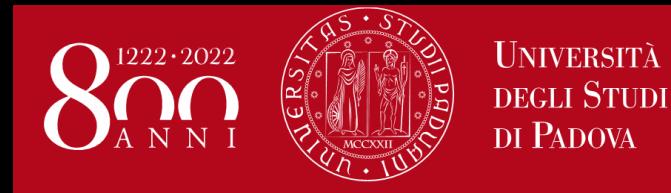

## • **NOVITA':**

**Per gli studenti che effettuano un periodo di studio all'estero e che NON acquisiscono almeno 9 crediti è previsto il riconoscimento del soggiorno a "zero grant", la restituzione di tutte delle somme già liquidate e l'annullamento di eventuali integrazioni.**

- **Per gli studenti che si recano all'estero per il tirocinio e tesi la cui l'attività certificata non presenti l'assegnazione di crediti, saranno presi in considerazione i crediti registrati.**
- **Sono esclusi da tale regola gli studenti di dottorato.**

## **Tutte le attività (esami, tesi, tirocinio) devono essere riconosciute entro il 31 ottobre 2021**

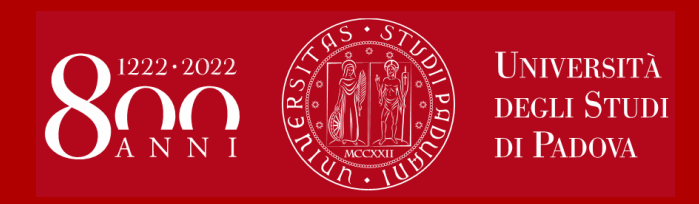

• Conoscenze linguistiche • Criteri di selezione • Come candidarsi

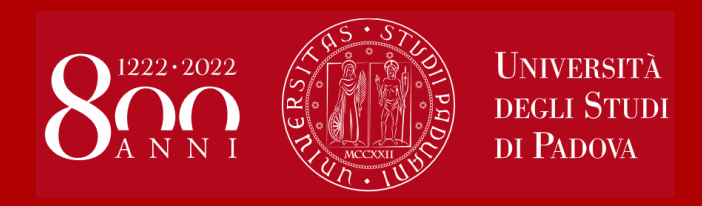

## Domanda Erasmus+ , SEMP e ULISSE PROCEDURA DI COMPILAZIONE in **UNIWEB**

## Elenco Bandi di Mobilità Internazionale

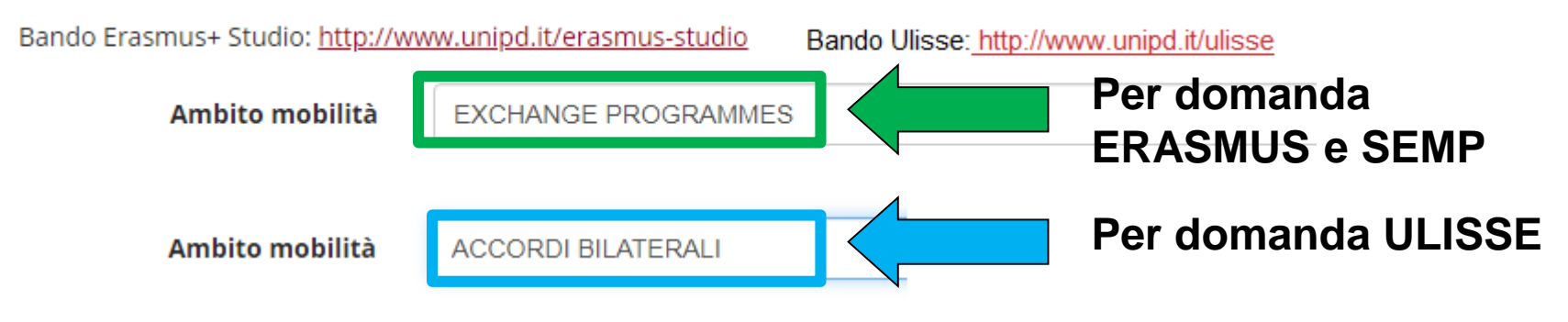

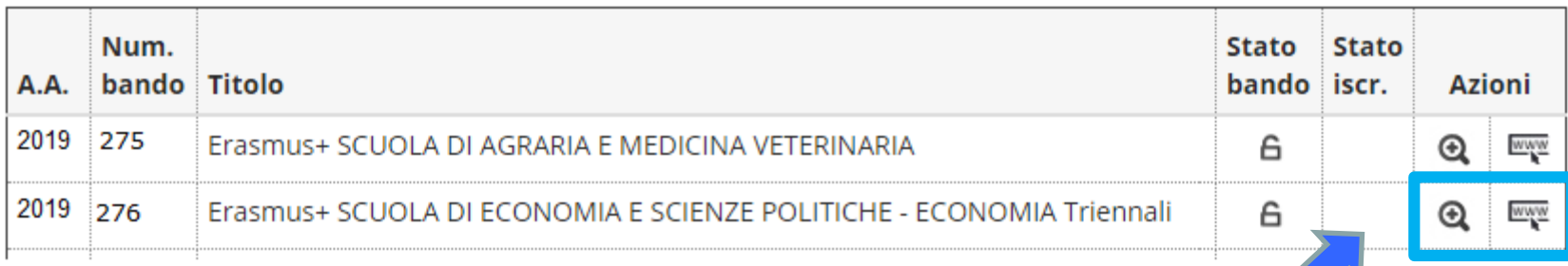

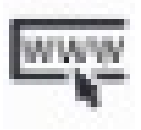

**Questa icona consente di entrare in [www.unipd.it/erasmus-studio](http://www.unipd.it/erasmus-studio) oppure il [www.unipd.it/ulisse](http://www.unipd.it/ulisse) dove si trovano le informazioni relative al bando e alle Università partner**

**Questa icona consente di iniziare la procedura di iscrizione al Bando**

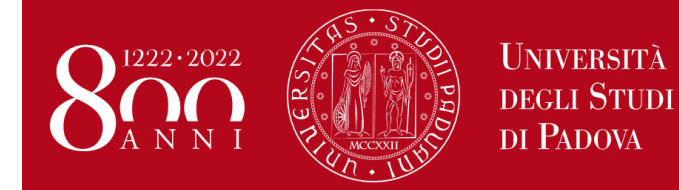

Presentare domanda Erasmus+ e Ulisse

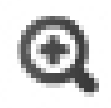

## **Cliccare sulla lente di ingrandimento per entrare nel Bando e procedere con l' «iscrizione al bando».**

## Dettaglio bando

Indietro

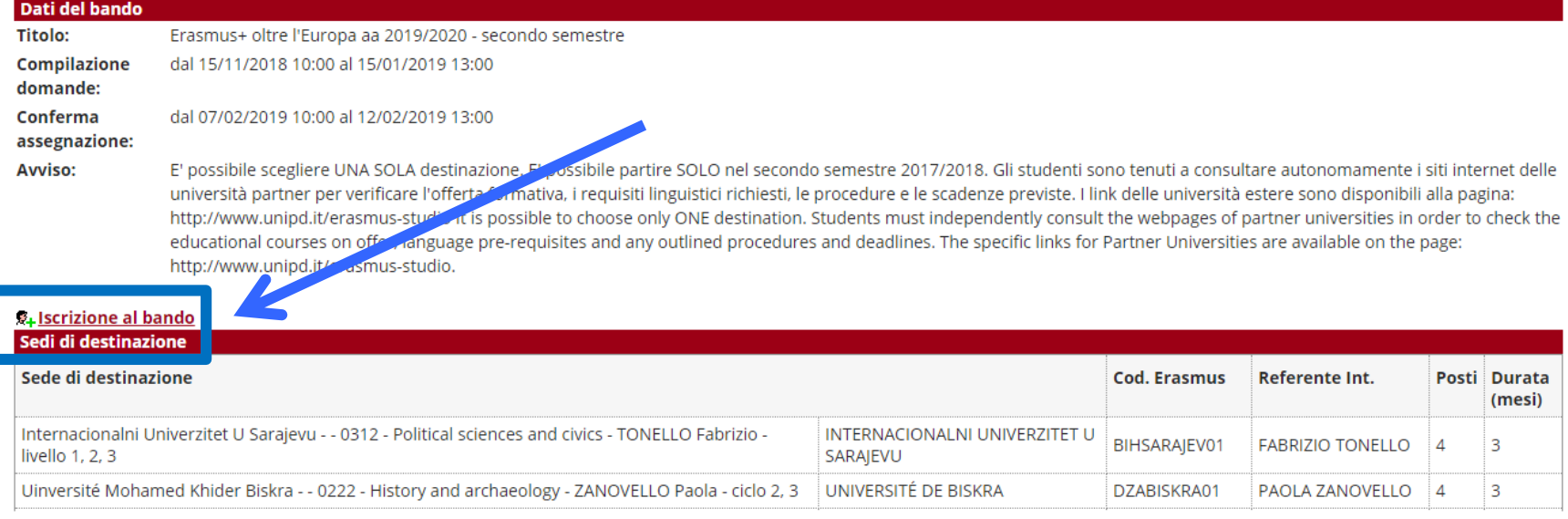

## Scegliere l'attività che si intende fare all'estero per il bando Erasmus+ Studio è possibile scegliere **DUE destinazioni attenzione alla lingua richiesta**

#### Requisiti

ATTENZIONE: per proseguire è necessario dichiarare di essere in possesso dei requisiti indicati come "obbligatori".

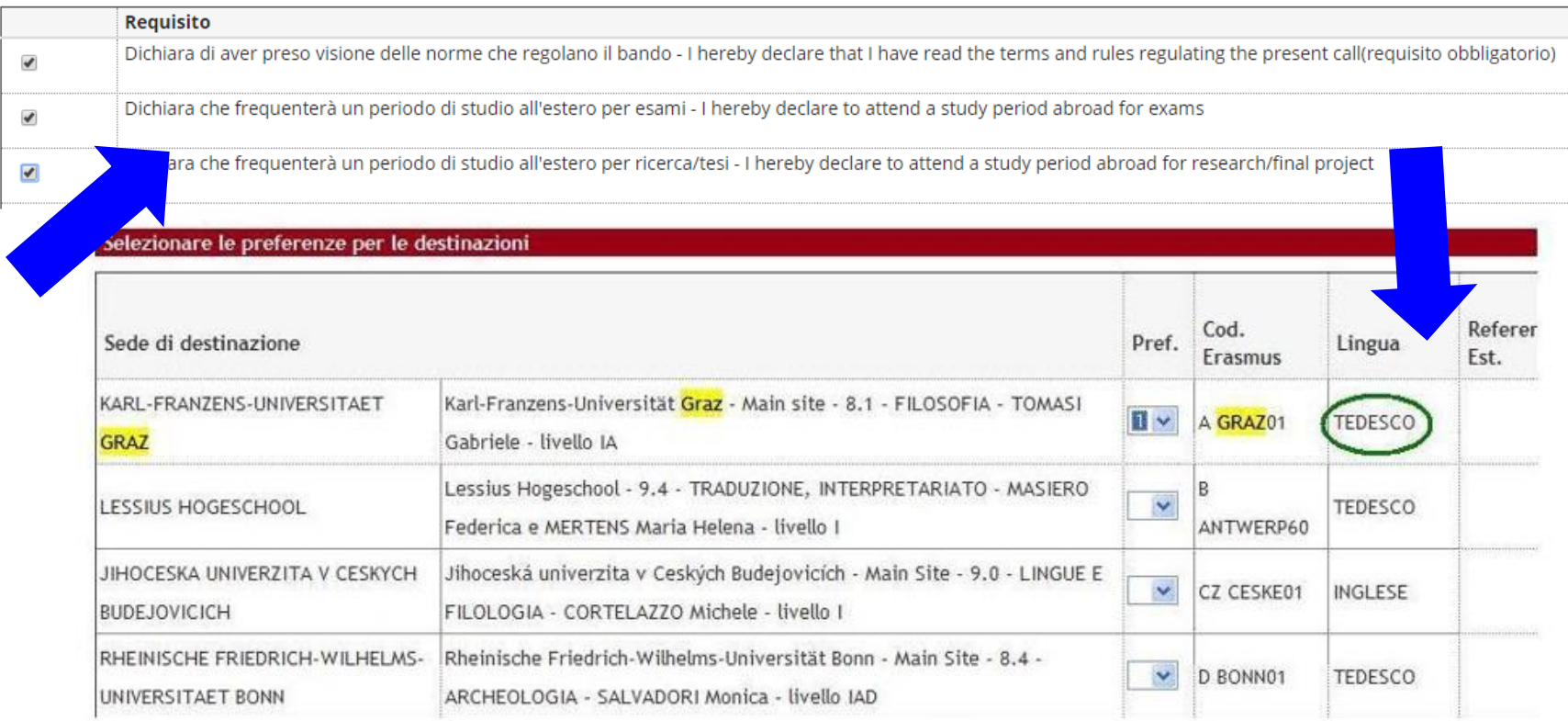

## **Inserire il livello della lingua conosciuta per la destinazione prescelta per i Bandi Erasmus+ e SEMP Per il Bando ULISSE è OBBLIGATORIO allegare il certificato o l'attestazione della conoscenza linguistica**

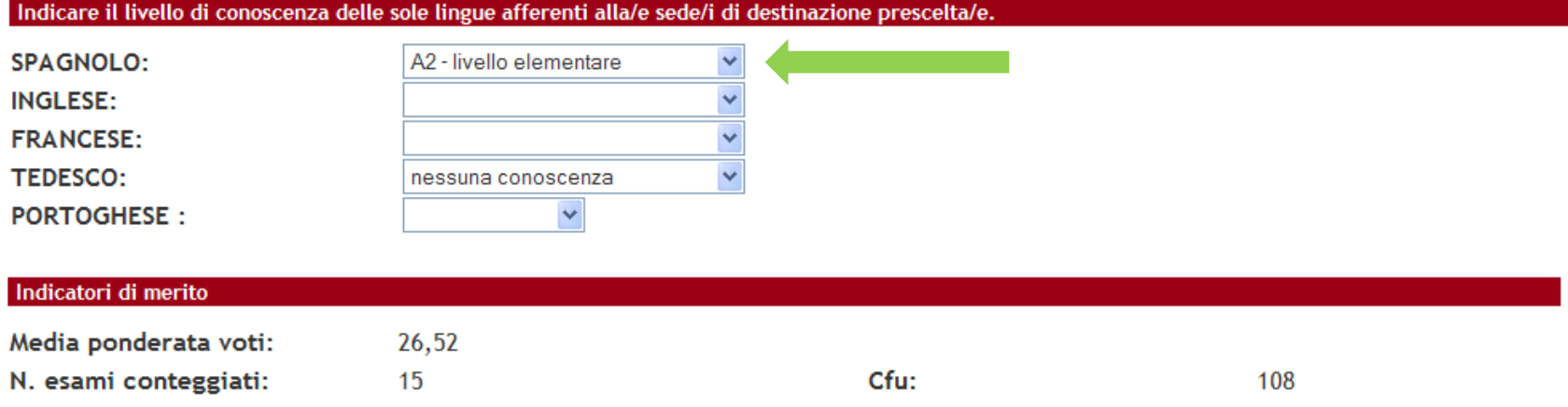

Dichiarazioni aggiuntive utili ai fini della valutazione della domanda (utilizzare questo campo anche per inserire le conoscenze linguistiche relative a sedi diverse da quelle prescelte):

Annulla

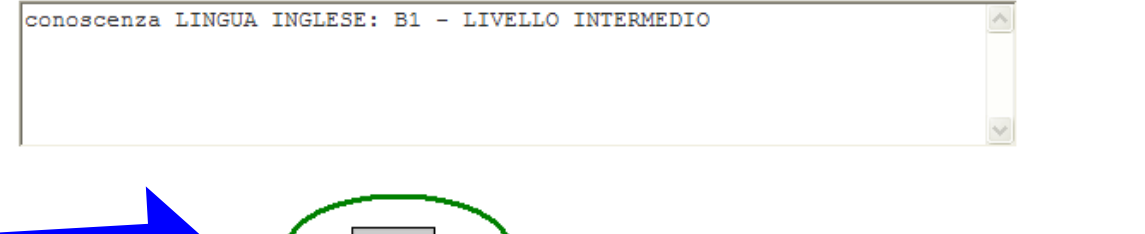

**Iscrivi** 

Indicare informazioni aggiuntive utili ai fini della valutazione della domanda, come le ulteriori conoscenze **LINGUISTICHE,** le **MOTIVAZIONI** relative alla scelta della destinazione.

## Scegliere l'attività che si intende fare all'estero Per il Bando ULISSE è possibile scegliere **DUE destinazioni attenzione alla scelta delle mete di Ateneo e/o di Dipartimento**

#### Requisiti

ATTENZIONE: per proseguire è necessario dichiarare di essere in possesso dei requisiti indicati come "obbligatori".

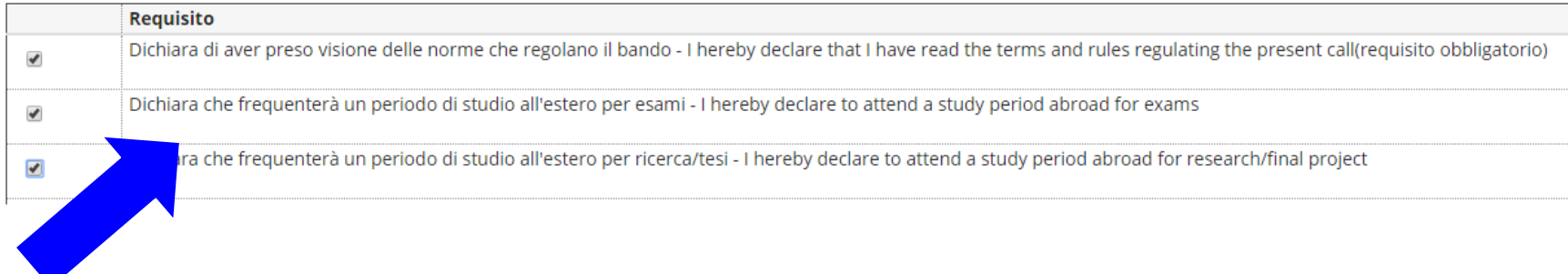

#### Selezionare le preferenze per le destinazioni

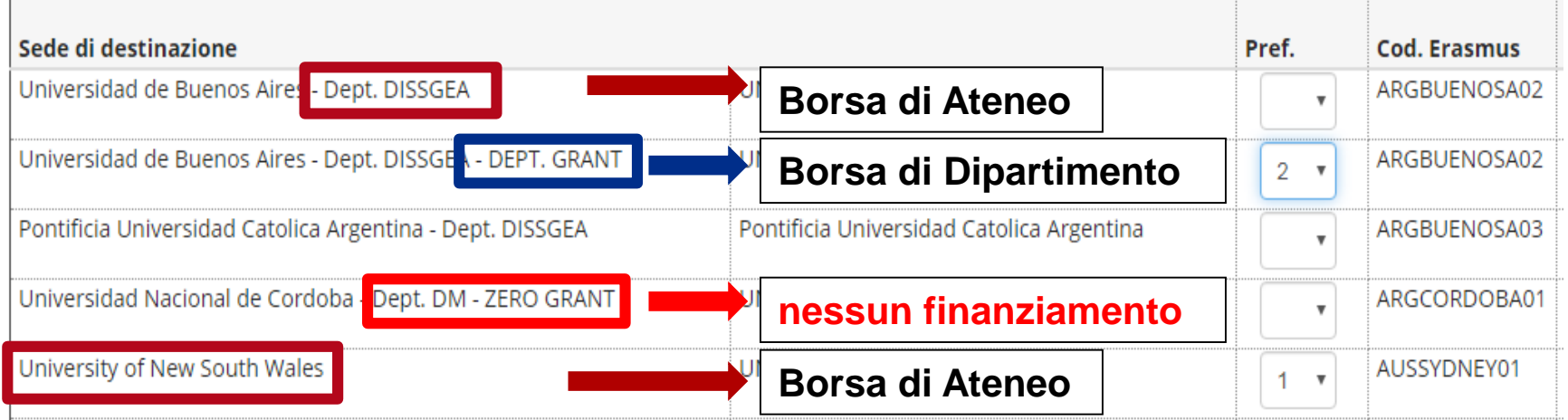

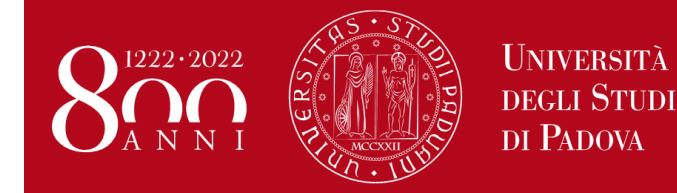

- Caricare gli **allegati** solo in **formato PDF**
- 1) Proposta delle attività da fare all'estero e/o Lettera per tesi e/o tirocinio (**OBBLIGATORIO**) utilizzando il modello disponibile al link www.unipd.it/erasmus-studio oppure www.unipd.it/ulisse
- 2) Copia carta di identità/permesso di soggiorno (**OBBLIGATORIO**)
- 3) Certificati LINGUA o autocertificazione attestante la votazione e l'esame di lingua ottenuto in un altro ateneo. Per **Ulisse** è **obbligatorio** allegare la certificazione o l'attestazione della conoscenza linguistica.
- 4) autocertificazione attestante la votazione della maturità o della laurea se ottenuta in un **istituto o ateneo estero**

## **Senza gli allegati NON è possibile confermare la domanda**

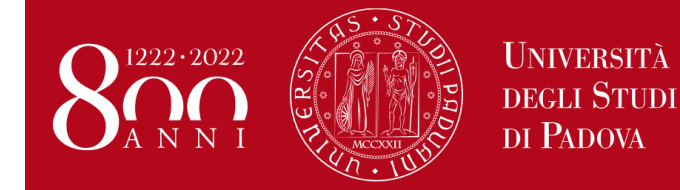

Presentare domanda Erasmus+ e Ulisse

## Caricare gli **allegati** solo in **formato PDF** devono essere allegati solo quelli relativi alla *«Iscrizione al bando»*

#### Allegati

Gli allegati per la partecipazione al bando devono essere inseriti SOLO in formato pdf. Per la creazione del file PDF e' necessario seguire le istruzioni. Per la bozza di piano di studio e' necessario utilizzare esclusivamente il modello disponibile al link: http://www.unipd.it/erasmus-studio

Sarà possibile confermare l'iscrizione solo quando saranno stati caricati tutti gli allegati obbligatori.

#### Inserisci un nuovo allegato

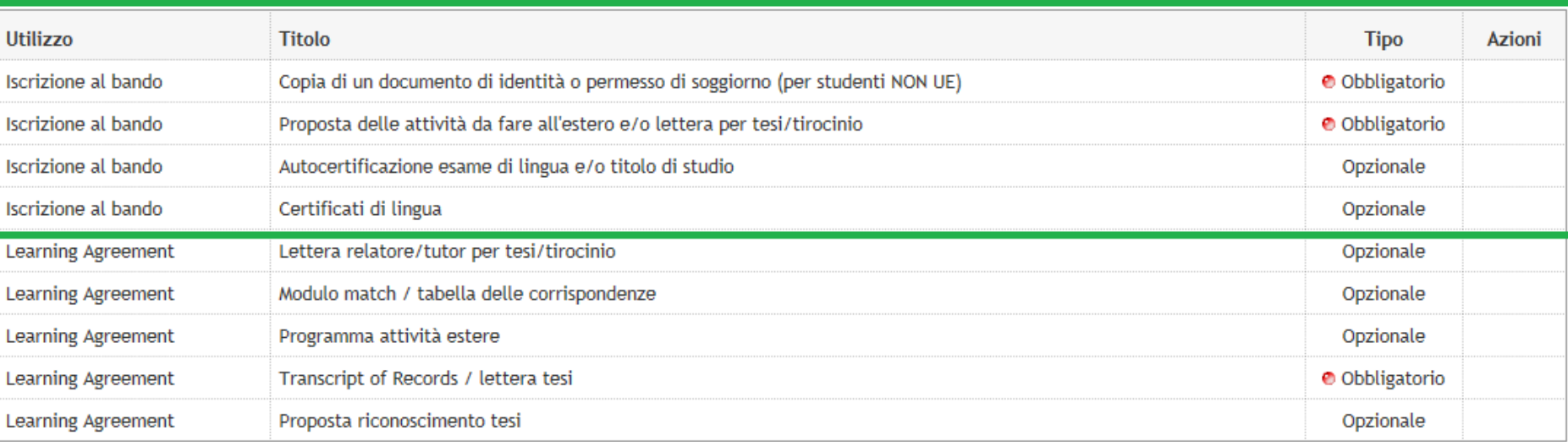

### Dettaglio Bando - Inserimento allegato

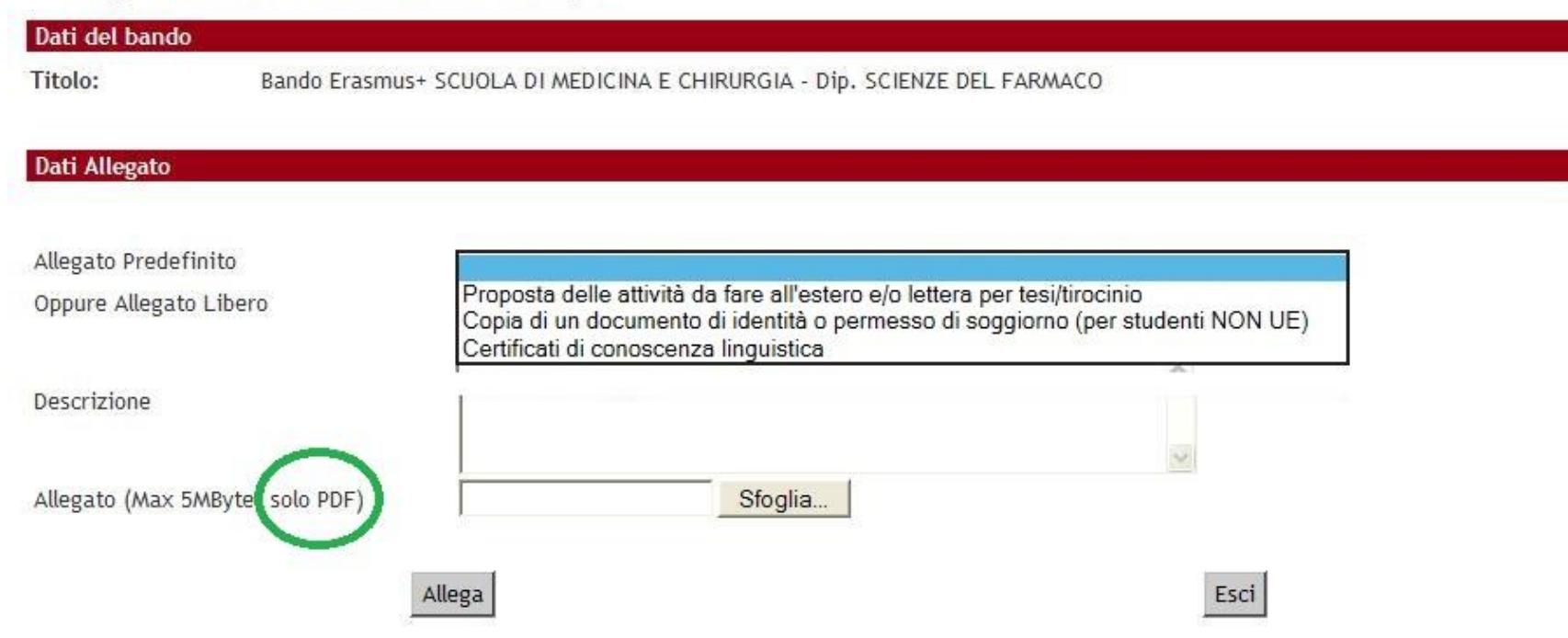

#### Allegati

Gli allegati per la partecipazione al bando devono essere inseriti SOLO in formato pdf. Sarà possibile confermare l'iscrizione solo quando saranno stati caricati tutti gli allegati obbligatori.

## 6 Inserisci un nuovo allegato

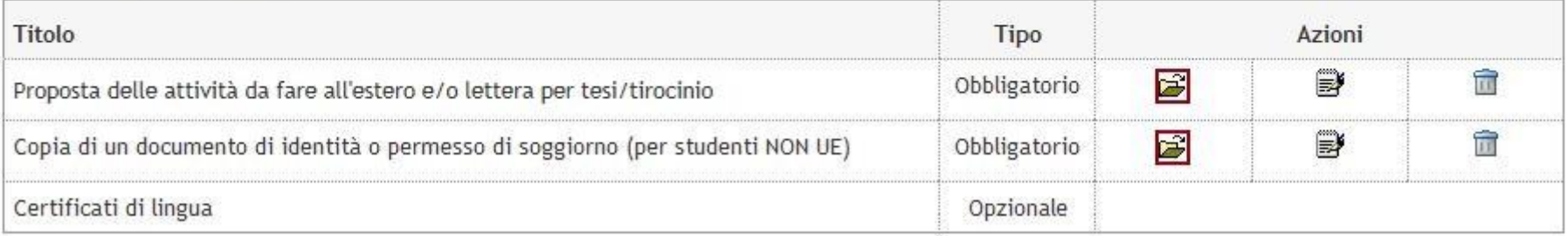

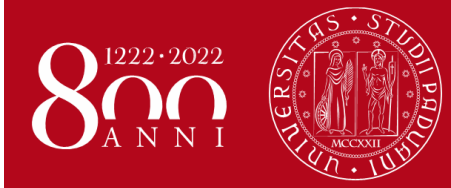

**UNIVERSITÀ DEGLI STUDI** DI PADOVA

Presentare domanda Erasmus+ e Ulisse

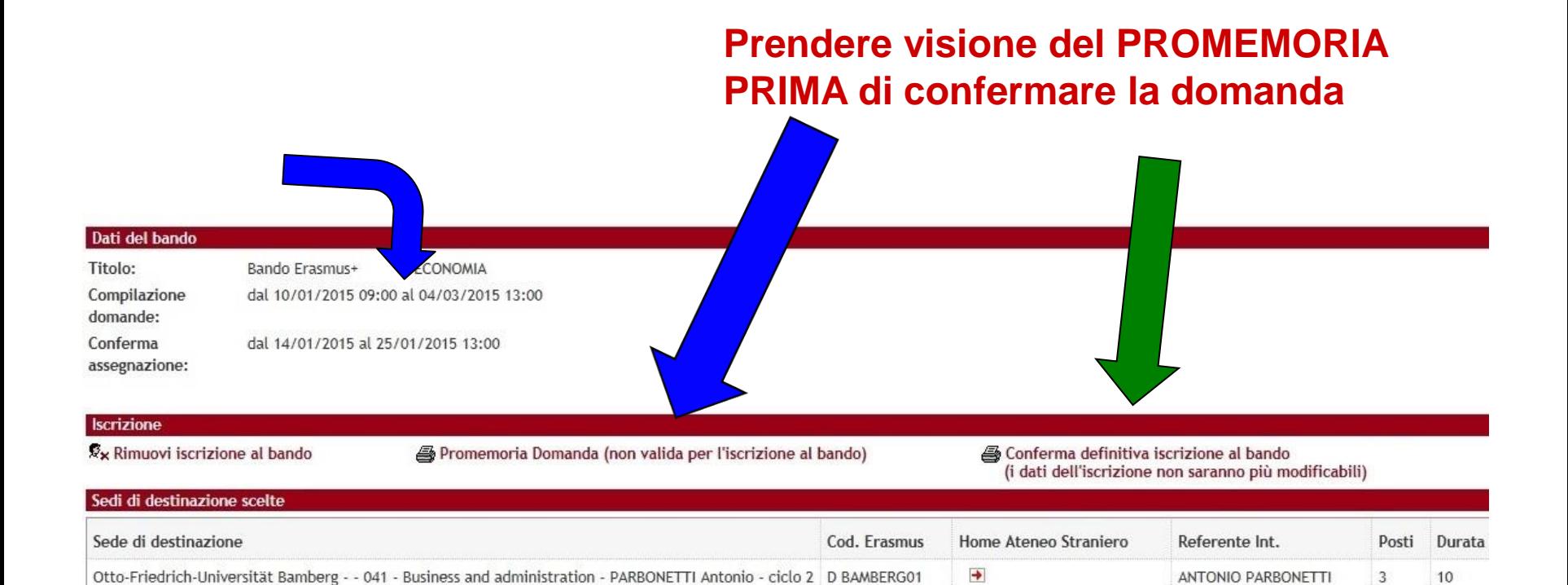

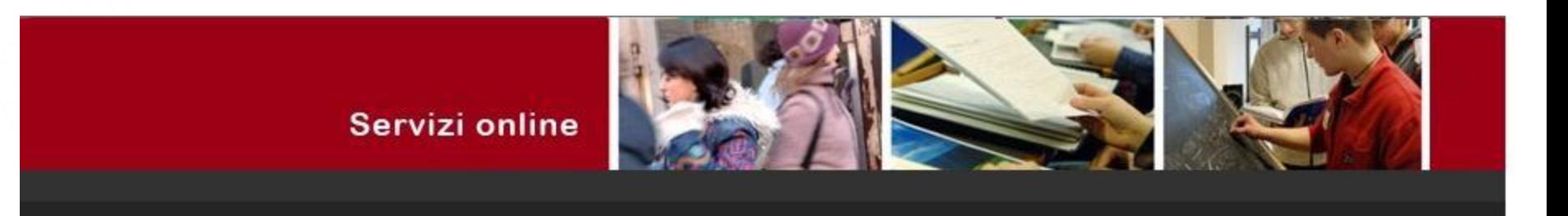

#### Stampa ricevuta di iscrizione al bando

Per procedere premere il pulsante 'Conferma', per annullare l'operazione premere il pulsante 'Annulla'. Si ricorda che confermando l'operazione i dati dell'iscrizione non saranno più modificabili.

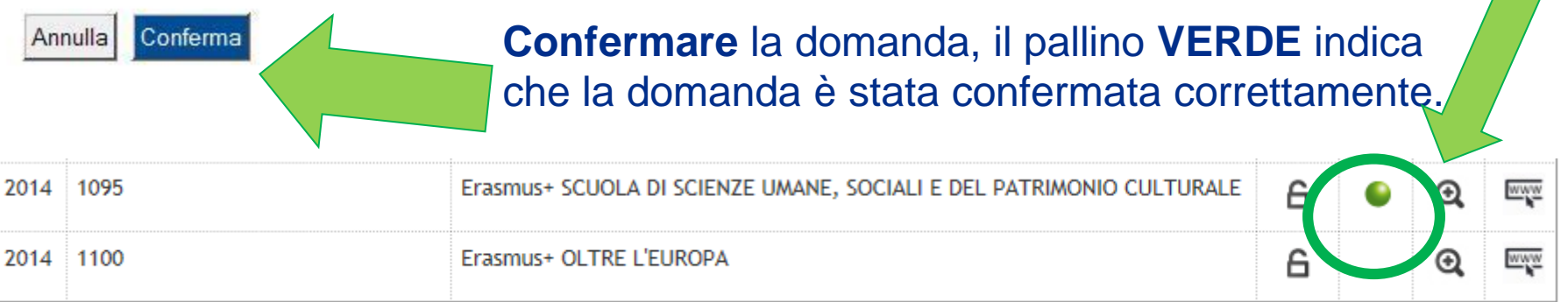

Una volta CONFERMATA la domanda viene inviata in automatico una *e-mail* dal sistema all'indirizzo di posta istituzionale dello studente **nome.cognome@studenti.unipd.it**, per notificare che la domanda è stata inoltrata correttamente.

*Per eventuali problemi scrivere al servizio help-desk: domanda.erasmus@unipd.it specificando nome, cognome, numero di matricola e corso di studio.*

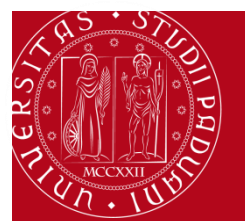

**UNIVERSITÀ DEGLI STUDI** DI PADOVA

Presentare domanda Erasmus+

**ATTENZIONE ALLE SCADENZE Domanda entro 1 aprile 2020 ore 13** Uscita delle **Graduatorie**: **http://www.unipd.it/erasmus-studio http://www.unipd.it/ulisse** Per gli studenti vincitori: **RICORDARSI di ACCETTARE il posto**

seconda chiamata : **dal 23 al 28 aprile ore 13 SOLO in UNIWEB**

## Per ACCETTARE il posto cliccare su *Conferma Assegnazione*  inserendo prima la DATA DI ARRIVO PREVISTA

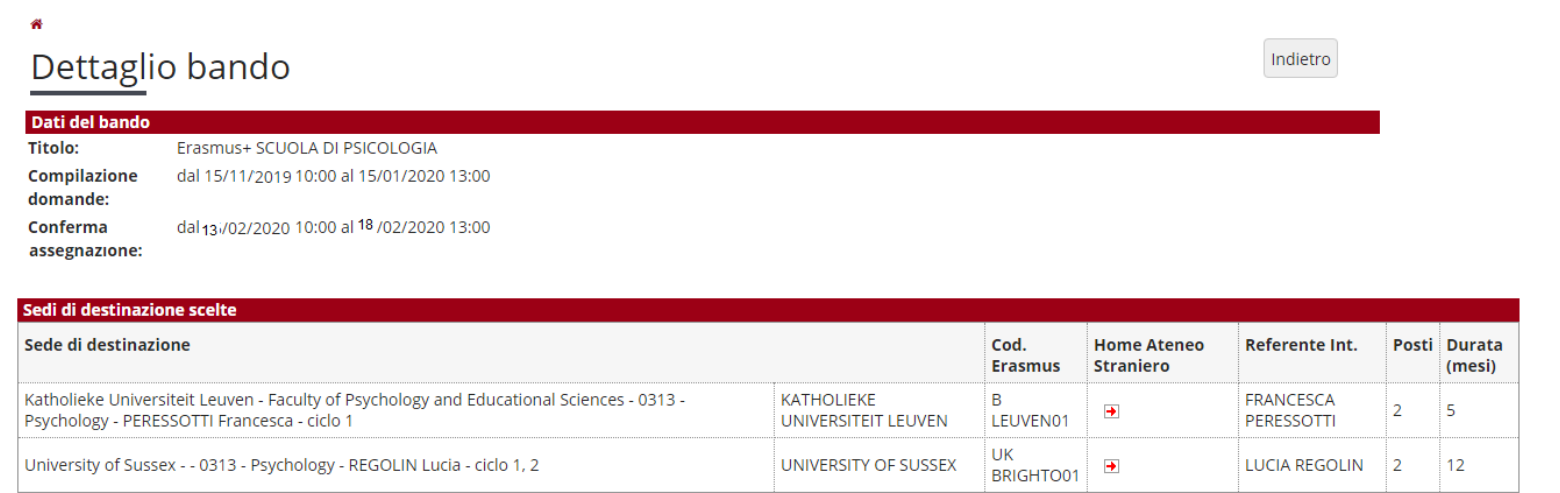

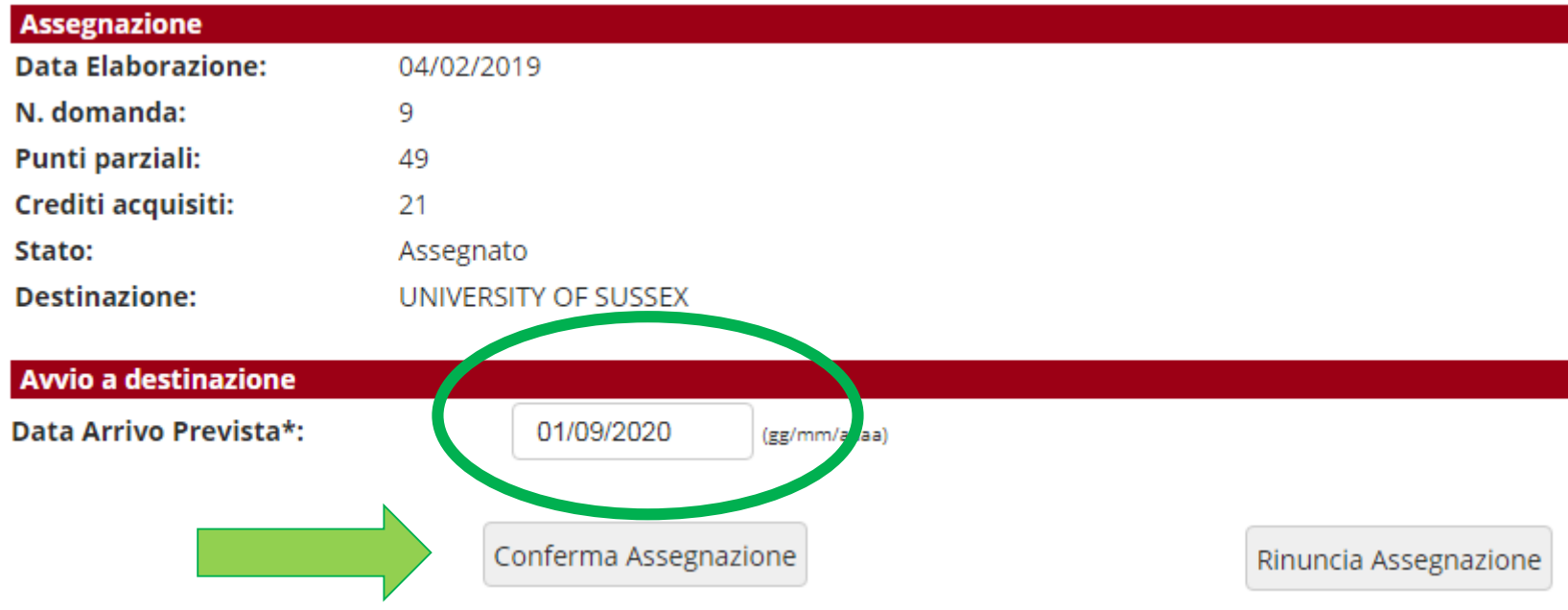

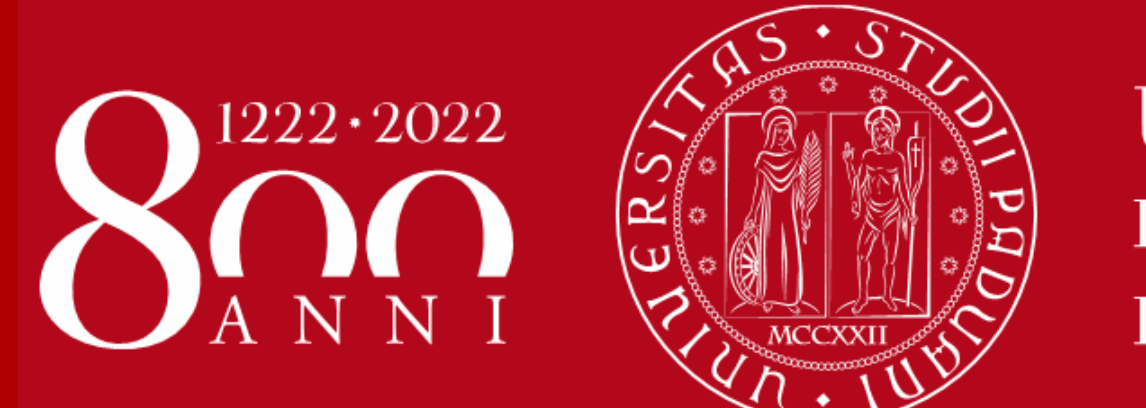

**UNIVERSITÀ DEGLI STUDI** DI PADOVA

## **GRAZIE!**

## **International Office – Settore Mobility**

*International Office – Settore Mobility* **Domanda Erasmus+ STUDIO e SEMP 2020/2021**

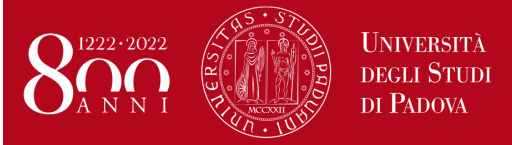

*Help-desk: domanda.erasmus@unipd.it*

## **ISTRUZIONI PER LA COMPILAZIONE DELLA DOMANDA ERASMUS+ STUDIO e SEMP, PER L'[ACCETTAZIONE](#page-31-0) DEL POSTO IN UNIWEB E PER IL [FORMATO PDF](#page-32-0)**

**PRIMA** DI PROCEDERE CON LA COMPILAZIONE DELLA DOMANDA **È NECESSARIO** CONSULTARE

ATTENTAMENTE LE INFORMAZIONI RELATIVE AL BANDO ED IN PARTICOLARE L'ELENCO DELLE DESTINAZIONI DISPONIBILI CONSULTABILI AL LINK: **<http://www.unipd.it/erasmus-studio>**

Bando **SEMP - Svizzera**: <http://www.unipd.it/semp>

Bando **ULISSE**:<http://www.unipd.it/ulisse>

La Domanda Erasmus+ o SEMP in Uniweb va compilata **solo** quando si è scelta la destinazione (o le destinazioni dove è consentita la scelta multipla), è necessario annotare il **codice Erasmus** dell'Università estera, **l'area di studio** (es. 0311 - Economics) e il **cognome del responsabile di flusso** in modo da essere sicuri di scegliere la destinazione giusta.

E' possibile iscriversi **solo** al Bando della Scuola di appartenenza e in base al Dipartimento eventualmente specificato (per esempio gli studenti di Statistica possono accedere solo al Bando Erasmus+ SCUOLA DI SCIENZE – Dipartimento di STATISTICA). E' presente un unico *Bando per la Svizzera* e due *Bandi Erasmus+ oltre l'Europa* dove gli studenti visualizzano solo le destinazioni disponibili in base alla propria Scuola e/o Dipartimento.

E' possibile procedere all'iscrizione al Bando solamente se si è in regola con il pagamento delle tasse.

Si consiglia di **verificare nel proprio libretto on-line** l'elenco degli esami registrati e la media ponderata.

**1)** Entrare con il proprio login e password e selezionare nel menu a destra sotto **"Mobilità Internazionale"** la voce **Bandi di Mobilità,** i bandi aperti sono quelli **dell'A.A. 2019** che hanno l'icona del *lucchetto aperto*.

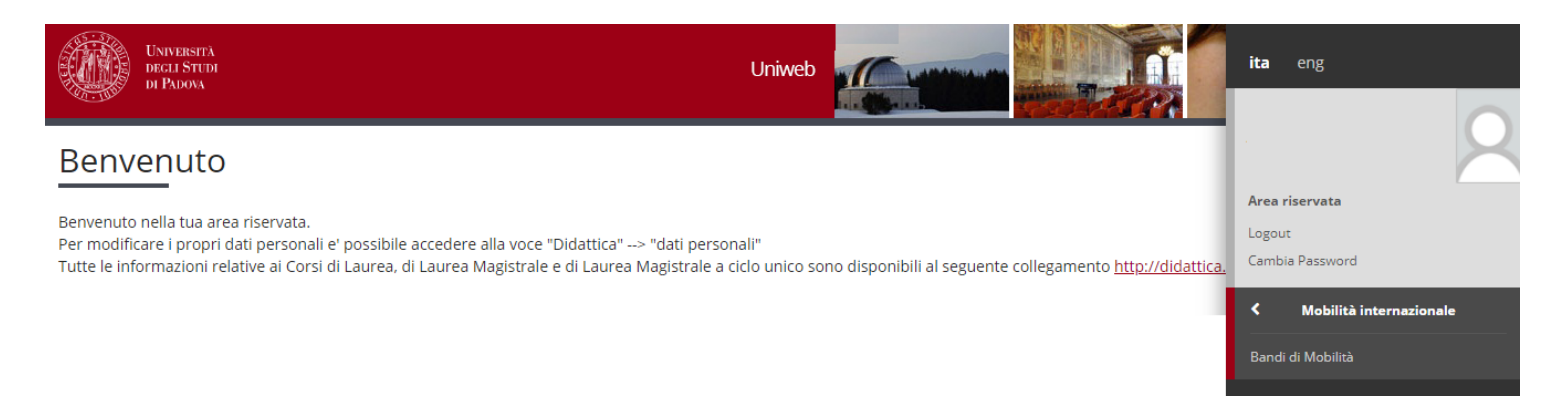

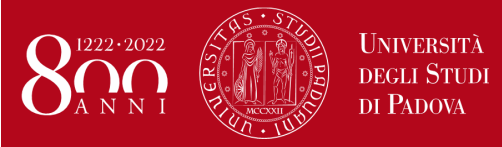

### **Domanda Erasmus+ STUDIO e SEMP 2020/2021**

*Help-desk: domanda.erasmus@unipd.it*

#### Elenco Bandi di Mobilità Internazionale

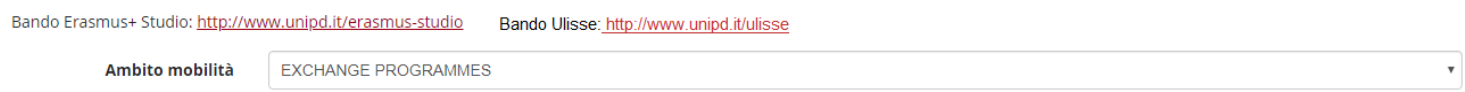

#### **ATTENZIONE:** E' possibile selezionare solo i bandi attivi che hanno l'icona "lucchetto aperto".

#### PROGRAMMA ERASMUS

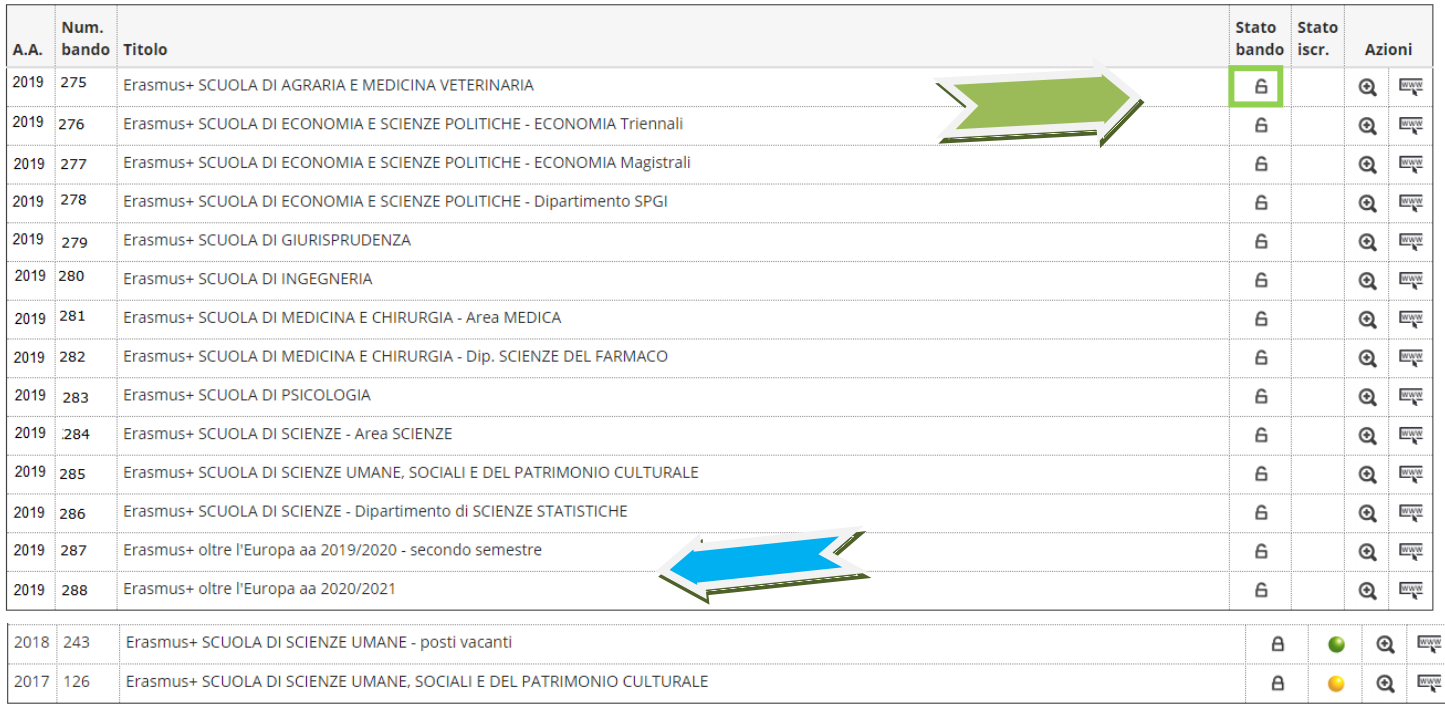

#### MOBILITA' INTERNAZIONALE IN SVIZZERA

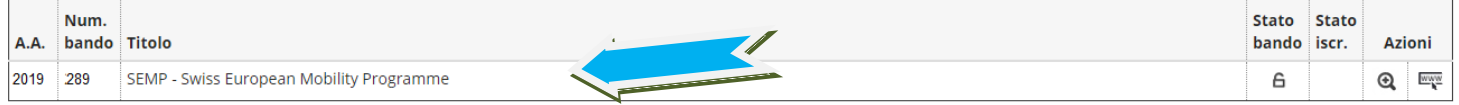

Legenda:

- www Link esterno
- **Q** Dettaglio/Iscrizione
- Scritto al bando
- Scrizione non completata
- **6** Iscrizioni aperte
- A Iscrizioni chiuse

**2)** Una volta entrati nella sezione assicurasi che nella finestra "Ambito mobilità" sia selezionata la voce: Exchange Programs. A quel punto saranno visualizzabili i Bandi Erasmus disponibili.

L'icona collega direttamente alla pagina che deve essere preventivamente consultata, contenente le informazioni generali, i regolamenti specifici di ciascun bando oltre che le informazioni sulle relative destinazioni. E' **molto importante** leggere attentamente il bando per il quale si intende partecipare.

 $^{\circ}$ 

Per entrare nel modulo di candidatura invece è necessario cliccare sulla lente

**3)** una volta entrati nella pagina relativa alla candidatura verrà visualizzato l'elenco completo delle destinazioni per le quali poter fare domanda, è riportato anche il nome del Responsabile di flusso, il numero di posti disponibili ed il numero di mesi previsti. E' disponibile anche il link generale all'Ateneo estero, tuttavia si consiglia vivamente di consultare l'elenco delle Università partner disponibile al link **<http://www.unipd.it/erasmus-studio> .**

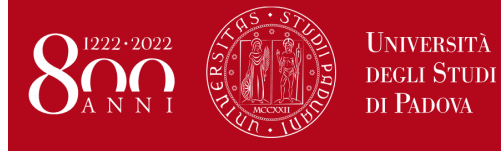

### **Domanda Erasmus+ STUDIO e SEMP 2020/2021**

*Help-desk: domanda.erasmus@unipd.it*

Indietro

Per la Svizzera le destinazioni sono disponibili al link: http://www.unipd.it/servizi/esperienze-internazionali/studiareallestero/swiss-european-mobility-programme

Per procedere è necessario cliccare su "**Iscrizione al bando**".

### Dettaglio bando

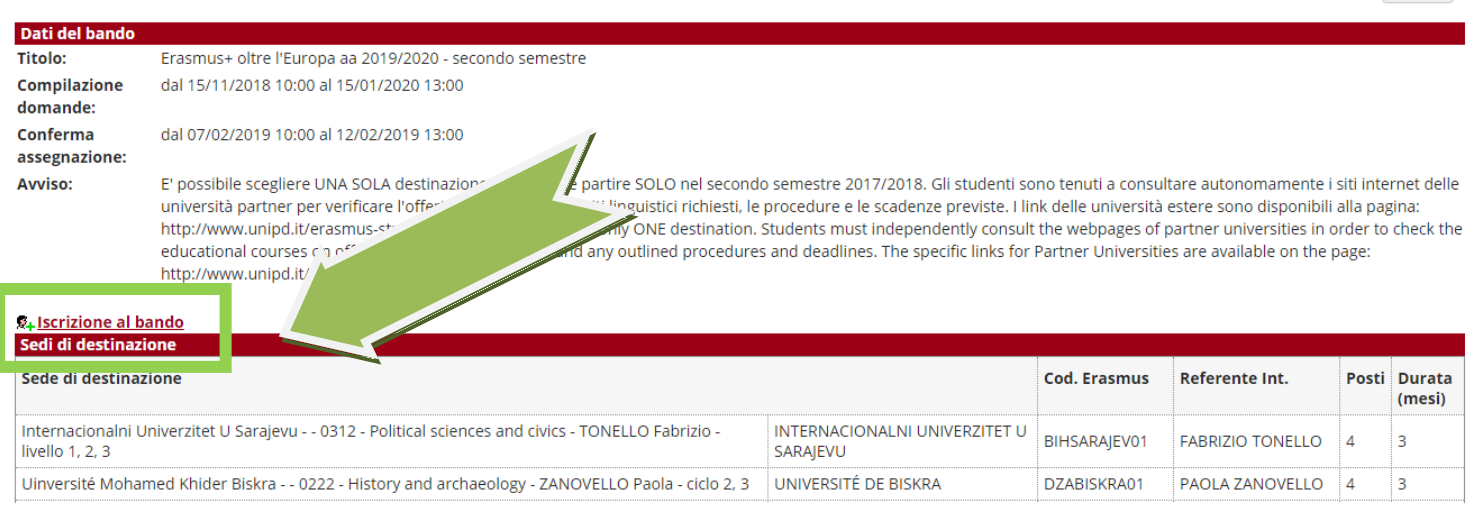

**4)** nella seguente schermata è necessario mettere **in ordine di preferenza** le destinazioni scelte indicando fino ad un massimo di 2 o 3 destinazioni per i bandi dove è consentito (**non è obbligatorio indicare 2 o 3 destinazioni**).

Per la Scuola di Scienze Umane, Sociali e del Patrimonio Culturale è possibile scegliere UNA SOLA destinazione.

Per il Bando Erasmus+ oltre l'Europa e per il Bando SEMP è possibile scegliere UNA SOLA destinazione.

Utilizzare il comando **TROVA** per cercare la destinazione prescelta.

E' possibile scegliere più opzioni per l'attività da fare all'estero (esami, ricerca/tesi, studio e tirocinio). E' possibile dichiarare il proprio stato di disabilità

E' **OBBLIGATORIO** vistare il requisito "Dichiara di aver preso visione delle norme che regolano il bando".

Gli studenti che hanno effettuato in precedenza o stanno effettuando un periodo di mobilità LLP/Erasmus studio oppure Erasmus+/Studio, LLP/Erasmus placement oppure Erasmus+/Traineeship oppure LLP/Leonardo devono dichiararlo.

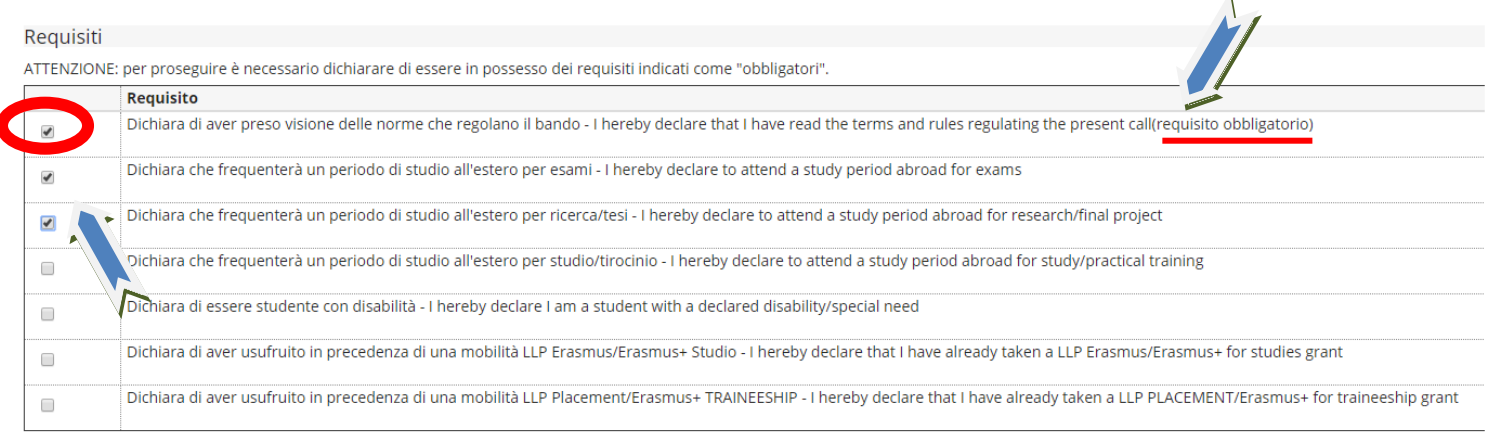

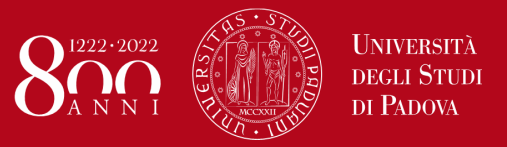

### **Domanda Erasmus+ STUDIO e SEMP 2020/2021**

*Help-desk: domanda.erasmus@unipd.it*

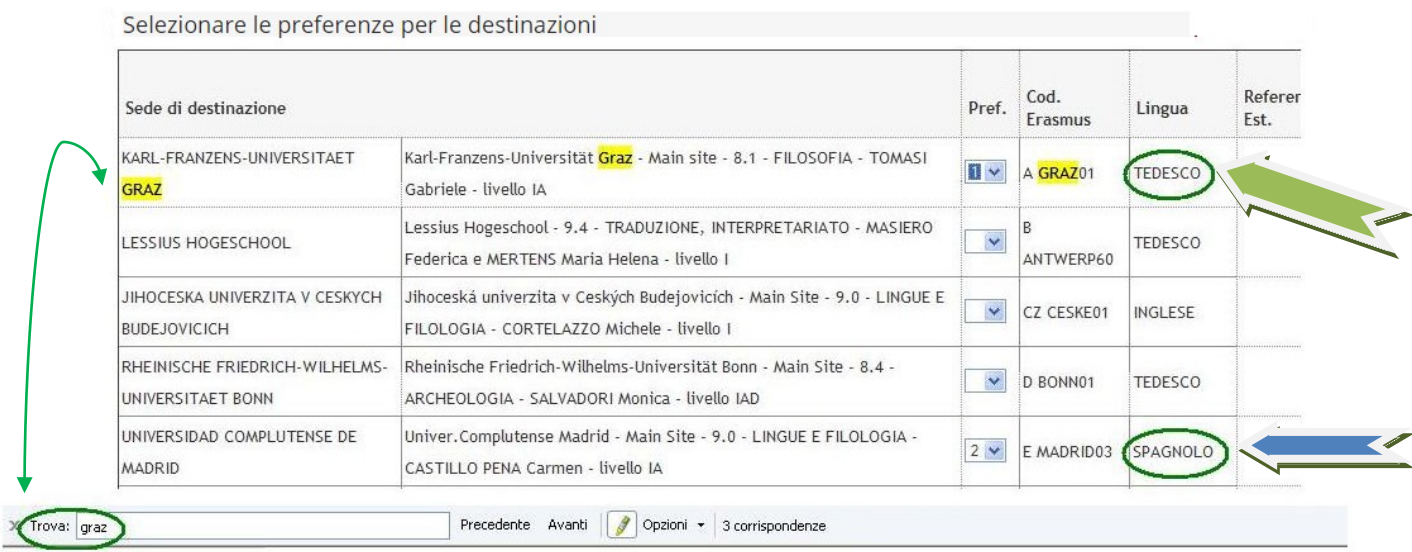

**5)** nella stessa schermata è OBBLIGATORIO indicare il livello di conoscenza linguistica posseduto (il livello deve essere indicato in base al **Quadro Comune Europeo di Riferimento per le lingue CEFR**) per la destinazione prescelta, indicato nella colonna "Lingua".

Per le destinazioni SEMP della Svizzera italiana NON è necessario indicare la conoscenza linguistica.

#### Conoscenze linguistiche

Indicare il livello di conoscenza delle sole lingue afferenti alla/e sede/i di destinazione prescelta/e.

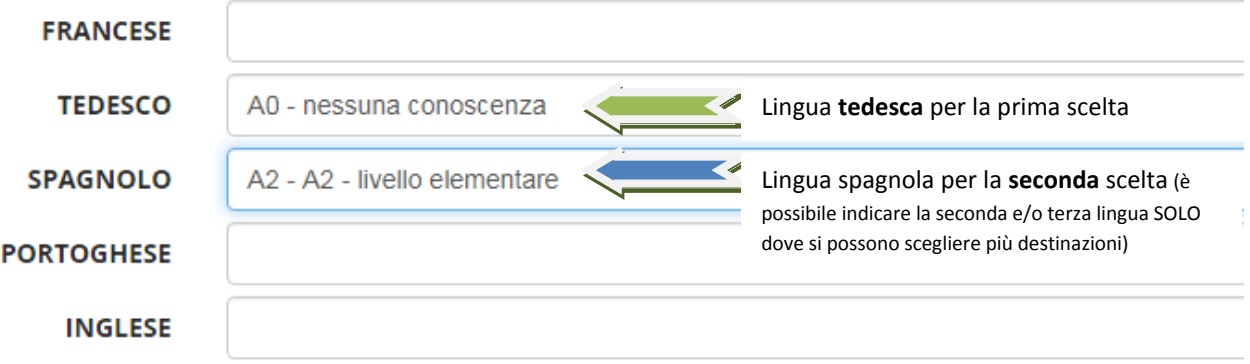

Utilizzare il box a testo libero **"Dichiarazioni aggiuntive"** per indicare le motivazioni relative alla scelta della destinazione e le ulteriori competenze linguistiche se diverse da quelle indicate nella sede di destinazione, per esempio: si sceglie una Università spagnola, si deve indicare il proprio livello di conoscenza dello spagnolo e poi se si conosce anche la lingua inglese si può aggiungere questa informazione nel box "Dichiarazioni aggiuntive".

E' possibile indicare il voto di laurea nel caso in cui non sia ancora registrato al momento della domanda.

Al termine cliccare sul pulsante **ISCRIVI.**

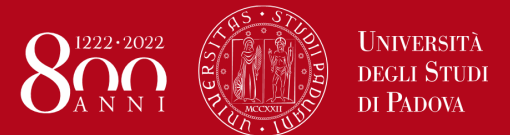

#### *International Office – Settore Mobility*

### **Domanda Erasmus+ STUDIO e SEMP 2020/2021**

*Help-desk: domanda.erasmus@unipd.it*

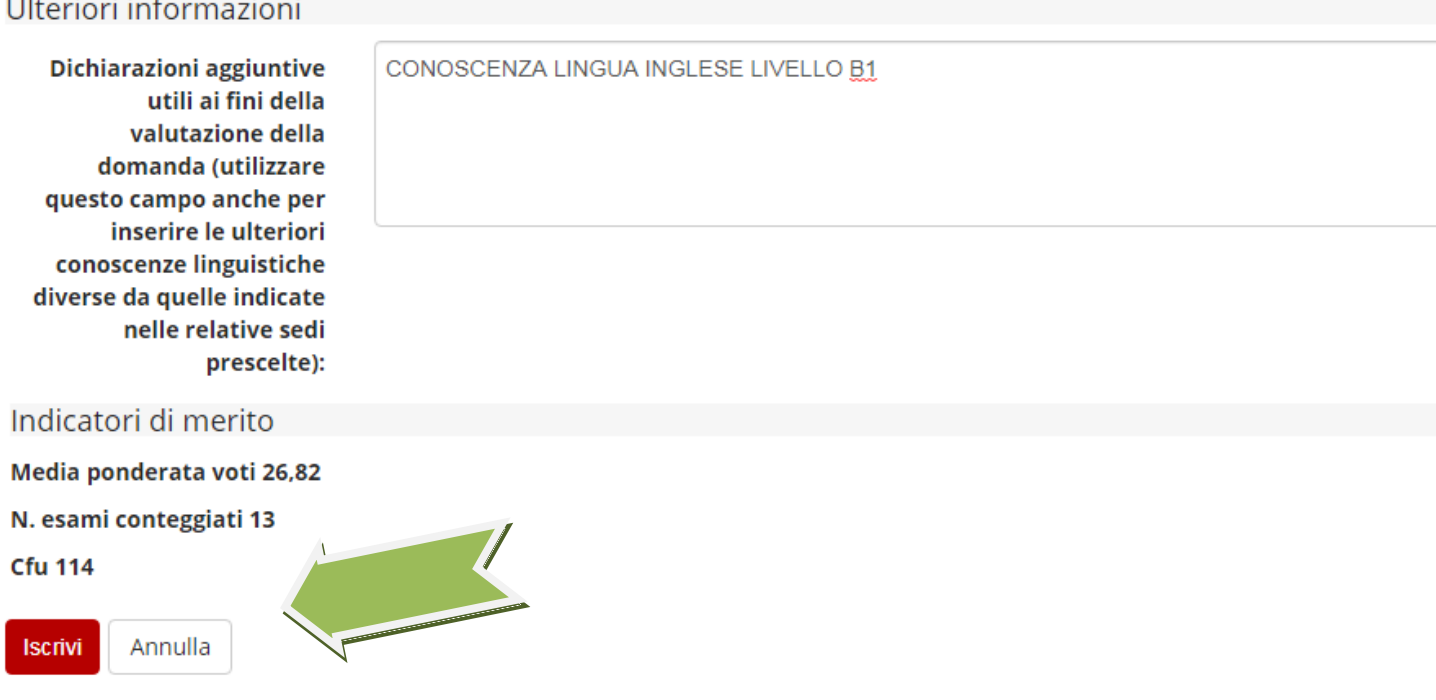

**6)** Dopo aver cliccato sul pulsante "iscrivi" per completare la domanda è necessario **ALLEGARE** i seguenti documenti esclusivamente in **FORMATO PDF** (per la creazione del PDF seguire le istruzioni riportate alla [fine\)](#page-32-0)

- Proposta delle attività da fare all'estero riportando i corsi con il nome originale in lingua straniera e/o lettera del relatore/supervisore per lavoro di tesi e/o tirocinio (allegato OBBLIGATORIO) utilizzando esclusivamente il modello disponibile nel sito<http://www.unipd.it/erasmus-studio> nella sezione "Bandi e selezioni".
- Copia di un documento di identità in corso di validità oppure copia del permesso di soggiorno in caso di studenti con cittadinanza extracomunitaria (allegato OBBLIGATORIO)
- Certificati di conoscenza linguistica o autocertificazione attestante la votazione e l'esame di lingua ottenuto in un ateneo diverso dall'Università degli Studi di Padova
- Autocertificazione attestante la votazione e il titolo di studio se ottenuto in un ateneo estero utilizzando esclusivamente il modello disponibile nel sito<http://www.unipd.it/erasmus-studio> nella sezione "Bandi e selezioni".

#### **NB**: i documenti da allegare sono **SOLO** quelli relativi alla *"Iscrizione al bando".*

#### **Riepilogo allegati** Utilizzo: Iscrizione al bando

on anexan per la partecipazione al bando devono essere inseriti SOLO in formato pdf. Per la creazione del file PDF e' necessario seguire le istruzioni istruzioni. Per la proposta delle attività da fare all'estero e' necessario utilizzare esclusivamente il modello disponibile al link: http://www.unipd.it/erasmus-studio

Sarà possibile confermare l'iscrizione solo quando saranno stati caricati tutti gli allegati obbligat

#### Utilizzo: Learning Agreement

Gli allegati relativi al Learning Agreement devono essere inseriti nella sezione "Compilazion

greement" che compare solo agli studenti che hanno confermato la destinazione.

#### **6** Inserisci un nuovo allegato

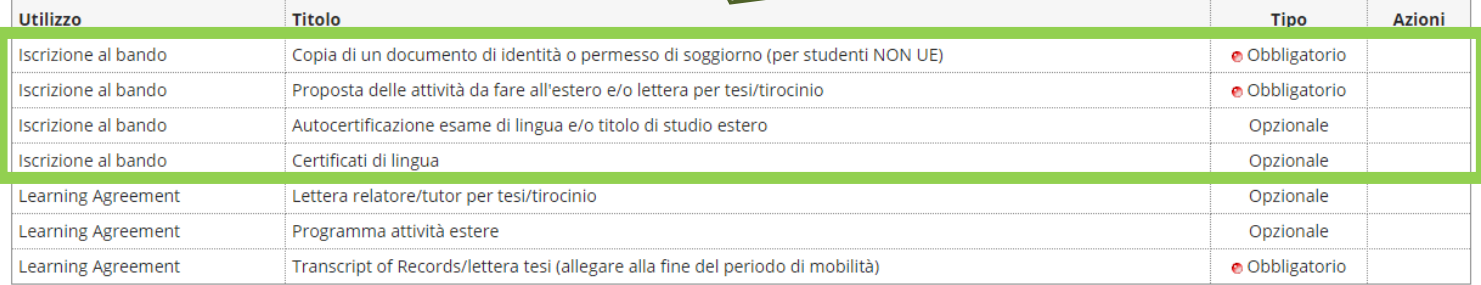

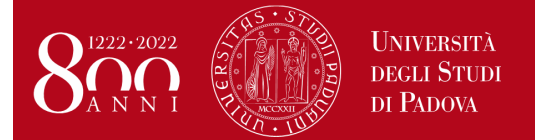

#### *International Office – Settore Mobility*

### **Domanda Erasmus+ STUDIO e SEMP 2020/2021**

*Help-desk: domanda.erasmus@unipd.it*

#### Inserimento allegato

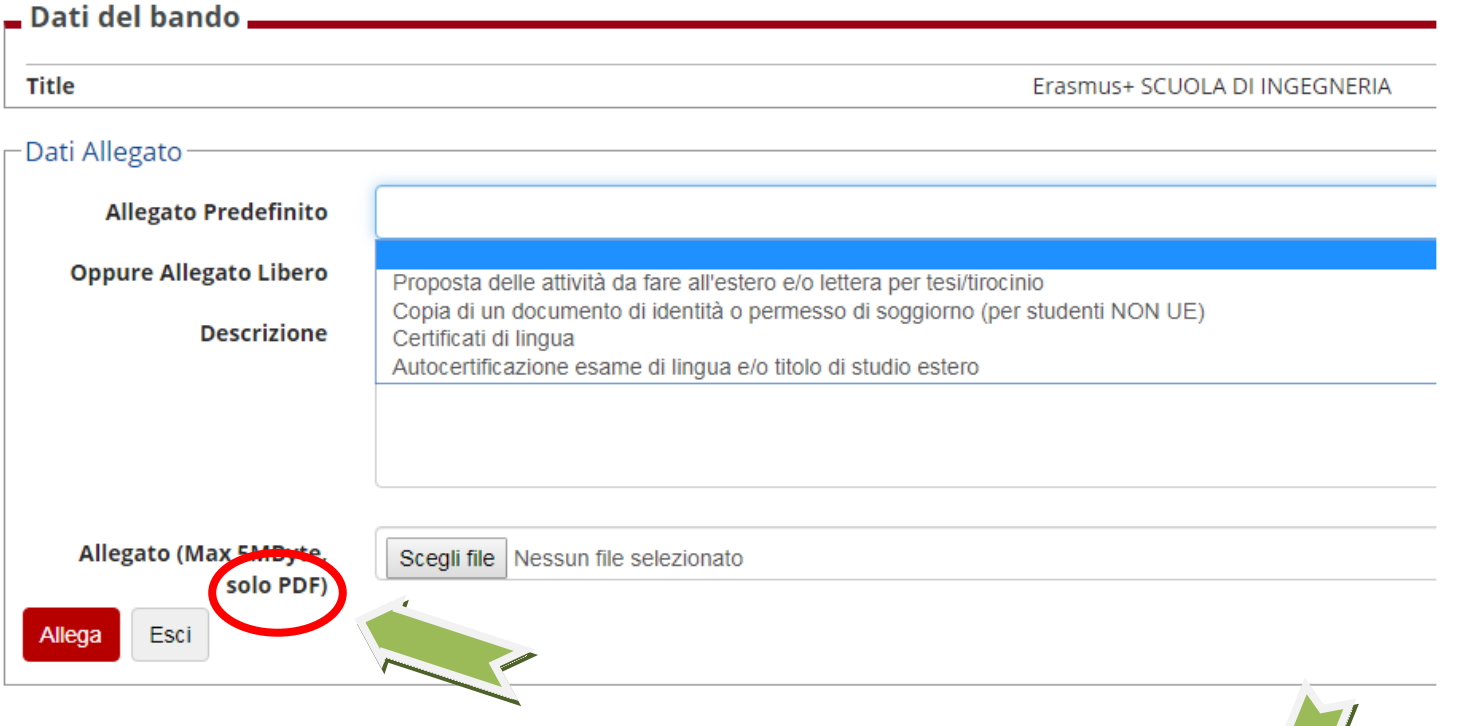

#### E' possibile modificare o rimuovere gli allegati prima di confermare la domanda.

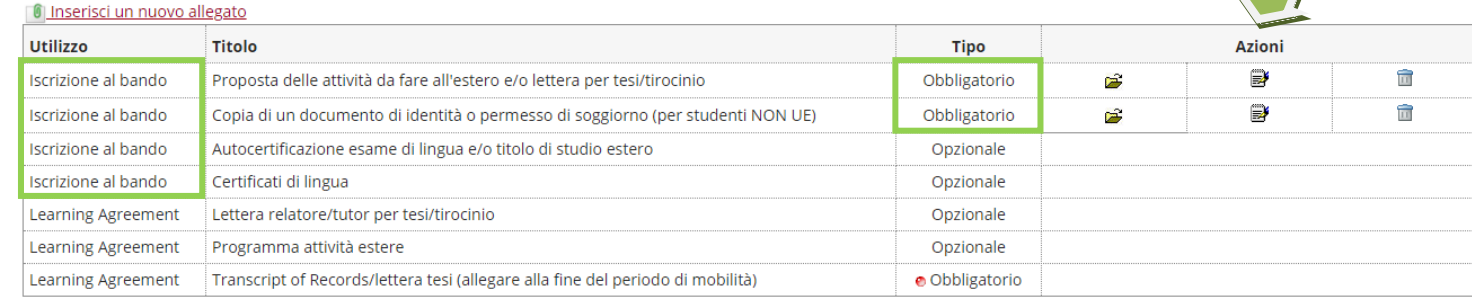

#### E' possibile confermare la domanda SOLO quando sono stati allegati tutti i documenti obbligatori relativi solo alla "Iscrizione al bando".

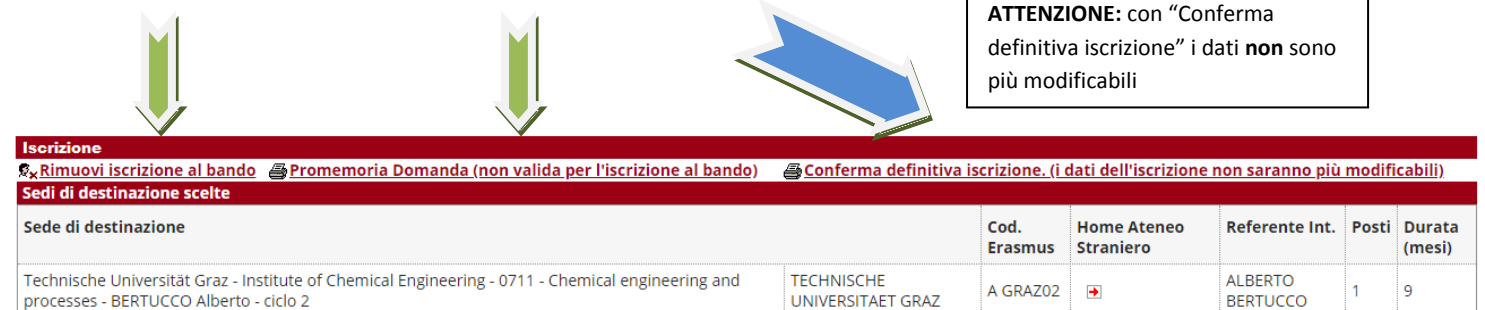

**7)** In questa ultima schermata è possibile **RIMUOVERE** la propria iscrizione al bando, *VERIFICARE* lo stato della propria iscrizione con il "Promemoria domanda" e infine **CONFERMARE** definitivamente la propria iscrizione al bando Erasmus con la "Conferma definitiva iscrizione al bando (i dati dell'iscrizione non saranno più modificabili)".

**N.B. una volta premuto quest'ultima opzione NON sarà più possibile cambiare i dati inseriti, pertanto verificare con attenzione che non siano stati fatti degli errori nella compilazione della domanda.**

Si consiglia di stampare un **"Promemoria Domanda"** PRIMA di procedere con la "Conferma definitiva".

#### **UNIVERSITÀ DEGLI STUDI** DI PADOVA

### *International Office – Settore Mobility* **Domanda Erasmus+ STUDIO e SEMP 2020/2021**

*Help-desk: domanda.erasmus@unipd.it*

**8)** Dopo aver cliccato su "Conferma definitiva iscrizione al bando" e' necessario ultimare l'operazione cliccando sul pulsante **CONFERMA**

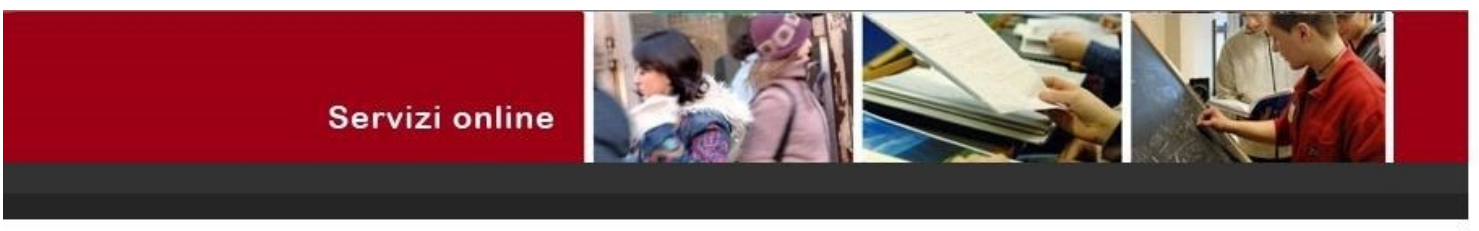

#### Conferma iscrizione al bando

ATTENZIONE: Per CONFERMARE la domanda cliccare sul pulsante "conferma", per annullare l'operazione cliccare sul pulsante 'Annulla'. Si ricorda che confermando l'operazione i dati dell'iscrizione non saranno più modificabili.

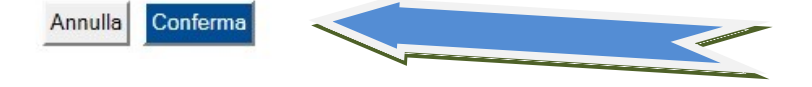

Dopo aver confermato la domanda viene inviata in automatico una *e-mail* dal sistema all'indirizzo di posta istituzionale dello studente (**nome.cognome@studenti.unipd.it**), per notificare che la domanda è stata inoltrata correttamente.

Il **PALLINO VERDE** conferma che la domanda è stata inoltrata correttamente.

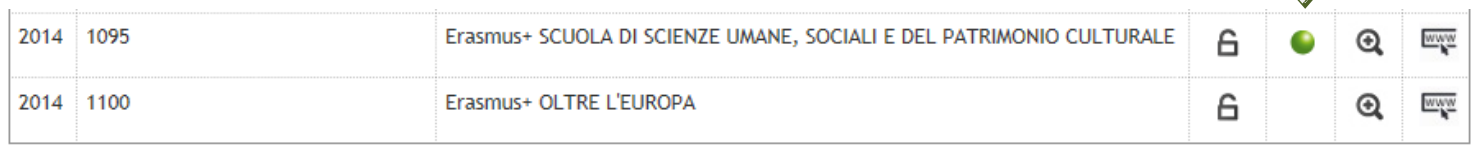

*Per eventuali problemi relativi alla compilazione della Domanda in Uniweb è possibile scrivere al servizio help-desk: [domanda.erasmus@unipd.it](mailto:domanda.erasmus@unipd.it) , specificando nome, cognome, numero di matricola e corso di studio.*

*Nelle pagine successive si riportano le istruzioni per la procedura di [ACCETTAZIONE](#page-31-0) del posto Erasmus e per la corretta trasformazione degli [allegati in PDF.](#page-32-0)* 

*International Office – Settore Mobility*

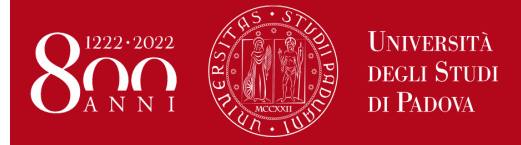

*Help-desk: domanda.erasmus@unipd.it*

#### **ISTRUZIONI PER L'ACCETTAZIONE DEL POSTO ERASMUS+ STUDIO e POSTO SEMP**

#### <span id="page-31-0"></span>**ATTENZIONE: ACCETTAZIONE DEL POSTO ERASMUS E SEMP SOLO IN UNIWEB**

Dopo aver controllato le graduatorie disponibili al seguente link: **http://www.unipd.it/erasmus-studio** gli studenti risultati vincitori devono accettare il posto Erasmus in Uniweb confermando la destinazione, secondo il seguente calendario:

#### **Bando Erasmus+ Studio Europa e Oltre l'Europa:**

**1° chiamata :** studenti vincitori: dal **13 al 18 febbraio alle ore 13**; studenti subentranti: dal **20 al 21 febbraio alle ore 13**; **2° chiamata - posti vacanti :** studenti vincitori: dal **23 al 28 aprile alle ore 13**; studenti subentranti: dal **29 al 30 aprile alle ore 13.**

**Bando SEMP :** studenti vincitori: dal **13 al 18 febbraio alle ore 13**; studenti subentranti: dal **20 al 21 febbraio alle ore 13.**

#### **Dopo aver confermato la destinazione viene inviata in automatico una e-mail di conferma.**

È obbligatorio completare la procedura di accettazione e conferma della destinazione in **Uniweb**, la mancata accettazione comporta l'esclusione dalla graduatoria.

Gli studenti vincitori sono tenuti a prendere visione del **"Vademecum per gli studenti vincitori a.a. 2020/2021"** disponibile nella sezione "Accettazione" al link [http://www.unipd.it/erasmus-studio](http://www.unipd.it/accettazione-posto-erasmus)

**ATTENZIONE:** per confermare la destinazione bisogna inserire la data di partenza nel box in dondo alla schermata

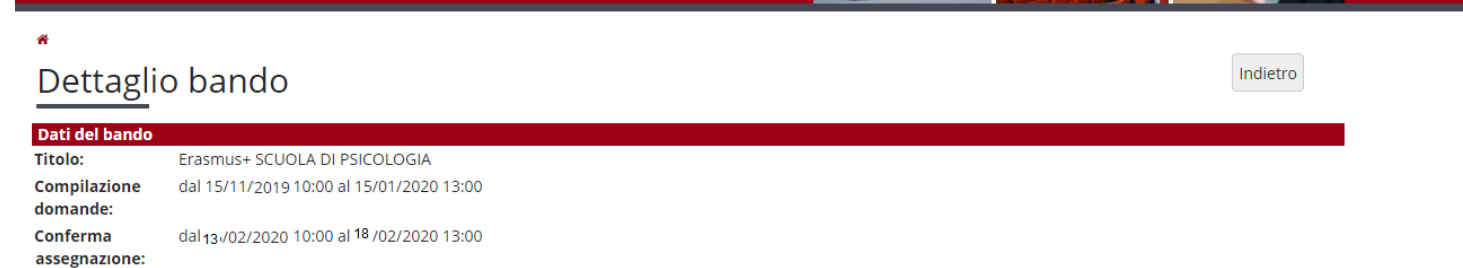

#### Sedi di destinazione scelt

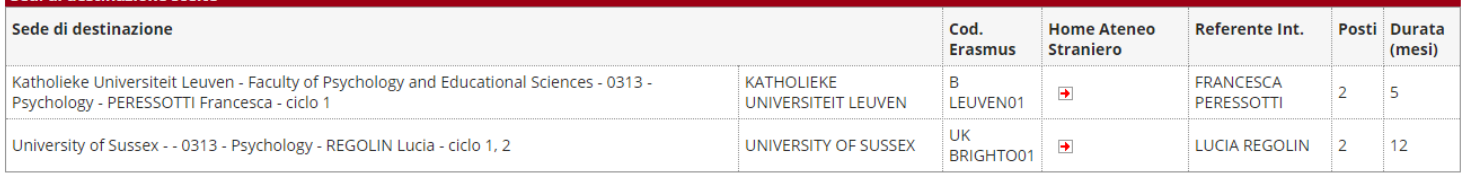

#### **Riepilogo allegati**

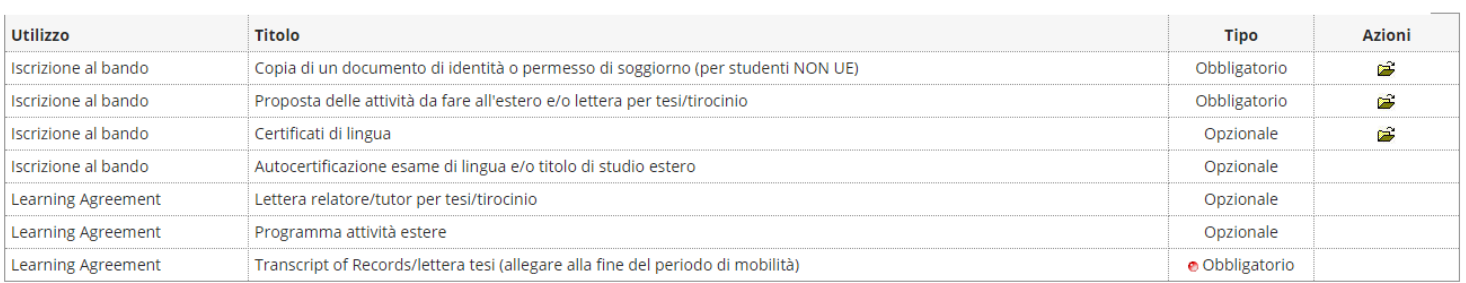

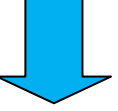

*International Office – Settore Mobility*

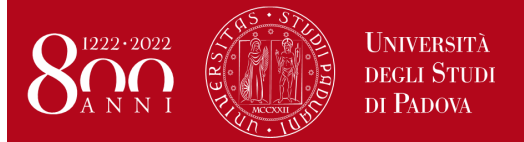

### **Domanda Erasmus+ STUDIO e SEMP 2020/2021**

*Help-desk: domanda.erasmus@unipd.it*

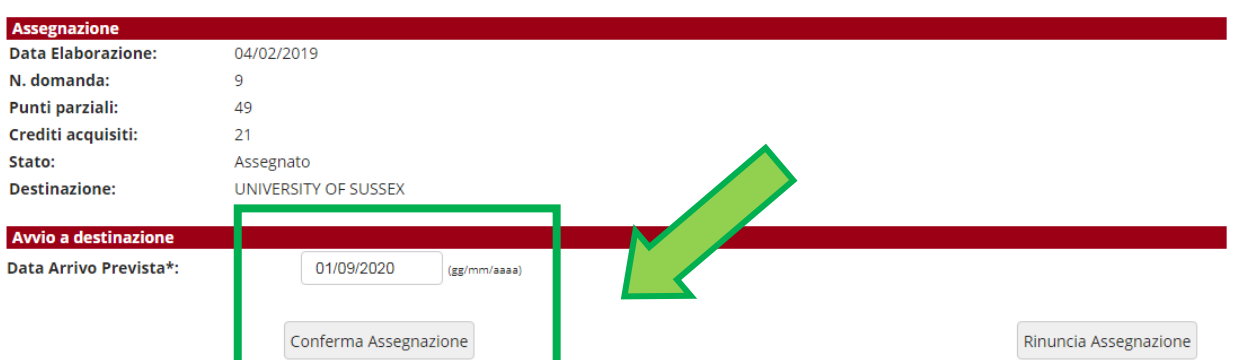

Nella fase di accettazione è necessario indicare la **data presunta di partenza** in base al calendario accademico della sede estera. La data inserita viene indicata alle Università partner durante la fase di *"nominations"* che gli International Office/Erasmus presso le Scuole/Dipartimenti di Ateneo provvedono a fare dopo le accettazioni. Non è possibile anticipare la partenza dal secondo al primo semestre.

Per ACCETTARE il posto Erasmus oppure SEMP è necessario cliccare sul pulsante "Conferma Assegnazione" dopo aver inserito la data presunta di partenza nel formato gg/mm/aaaa (giorno/mese/anno).

Nella propria pagina di Uniweb una volta confermata l'assegnazione compare la scritta "Destinazione confermata" con la data di arrivo prevista e nella sezione "Assegnazione" lo "stato" diventa: *Avviato a destinazione* .

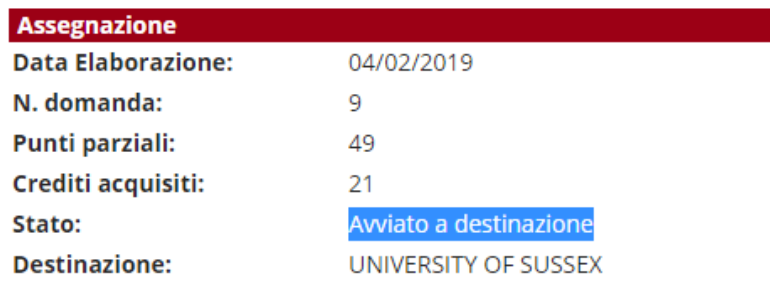

#### **Avvio a destinazione**

**Destinazione Confermata** Data Arrivo Prevista 01/09/2020

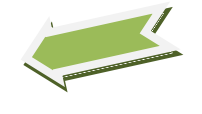

<span id="page-32-0"></span>Dopo aver inserito la data di arrivo prevista e aver confermato l'assegnazione viene inviata in automatico una *e-mail* dal sistema all'indirizzo di posta istituzionale dello studente (**nome.cognome@studenti.unipd.it**), per notificare che l'accettazione del posto è stata fatta correttamente.

#### **DOMANDA ERASMUS+ STUDIO , SEMP e ULISSE**

#### **ISTRUZIONI PER L'INSERIMENTO DEGLI ALLEGATI (in formato PDF)**

I documenti digitali che si possono allegare alla domanda Erasmus+ oppure SEMP devono essere **obbligatoriamente** file di tipo PDF (Portable Document Format) e con dimensione massima di 5 MB ciascuno. Di seguito verranno quindi date alcune semplici raccomandazioni per non incorrere in problemi che potrebbero rendere tali documenti inutilizzabili in fase di download da parte del servizio amministrativo.

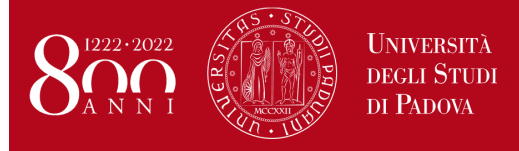

#### **La modalità più semplice per la creazione di un file PDF è l'utilizzo di uno scanner.**

In caso non sia possibile utilizzare lo scanner si prega di seguire le seguenti indicazioni.

- I file che non sono di tipo PDF devono essere "trasformati", utilizzando un apposito programma di conversione. Assolutamente da EVITARE la modifica dell'estensione del file (esempio da .txt a .pdf) che di fatto rende illeggibile il documento.
- Nelle fasi di conversione del file in PDF NON bisogna proteggere il file o inserire password che limitino l'accesso.

Molti programmi di scrittura o di visualizzazione di immagini (Mac e Windows) consentono la conversione in PDF attraverso i comandi del menu' "File" SALVA/REGISTRA oppure STAMPA come PDF, di seguito un breve cenno solo per quelli più diffusi:

**OpenOffice** offre la possibilità di esportare i suoi file nel formato PDF (Portable Document Format). Per creare un file in formato PDF si utilizza il comando "Esporta nel formato PDF…" disponibile all'interno del menu "File", si assegna il nome al file e la collocazione fisica attraverso la finestra "Esporta" e, successivamente, si interviene all'interno della finestra "Opzioni PDF". Si consiglia di mantenere gli standard proposti.

Se il vostro computer è **dotato di Office 2007 o superiore** è possibile creare PDF accedendo al sito Microsoft, precisamente alla pagina **[2007 Microsoft Office Add-in: Microsoft Save as PDF or XPS](http://www.microsoft.com/downloads/details.aspx?FamilyId=4D951911-3E7E-4AE6-B059-A2E79ED87041&displaylang=en)**, scaricando e installando il plugin (SaveAsPDFandXPS.exe). Da questo momento in avanti nel pannello "Save As/Salva come" troverete la voce **PDF or XPS**.

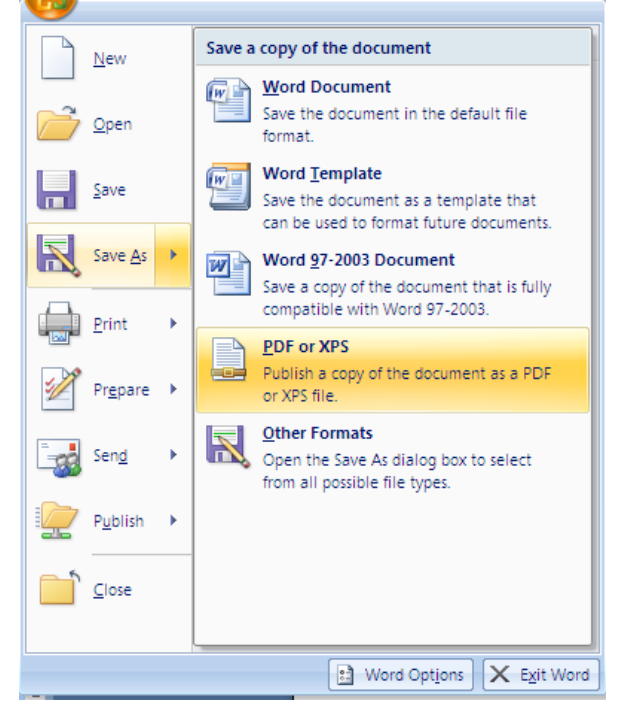

Se i programmi in uso dovessero essere sprovvisti della funzionalità sopra descritta, sarà possibile convertire i documenti utilizzando una "stampante virtuale". Alcuni programmi di questo tipo sono disponibili gratuitamente in alcuni siti, per esempio <http://www.pdfforge.org/pdfcreator> (per ambiente windows)<http://www.doc2pdf.net/it/>.

*International Office – Settore Mobility*

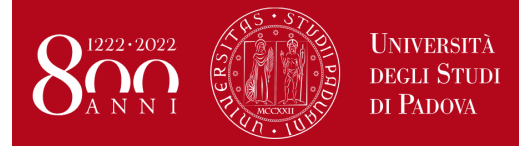

**Domanda Erasmus+ STUDIO e SEMP 2020/2021**

*Help-desk: domanda.erasmus@unipd.it*

E' possibile infine convertire immagini (con estensione per esempio jpeg. tiff, bmp, gif) in formato PDF attraverso alcuni siti, senza installare l'applicazione (i siti internet riportati di seguito sono solo a titolo di esempio):

<http://www.apowersoft.it/immagine-a-pdf-gratis-online>

[http://www.convertimagetopdf.net](http://www.convertimagetopdf.net/)

<http://jpg.smallpdf.com/it>per convertire da immagini jpeg a PDF

## **CALENDARIO BANDO ERASMUS+ per Studio Europa A.A. 2020/2021**

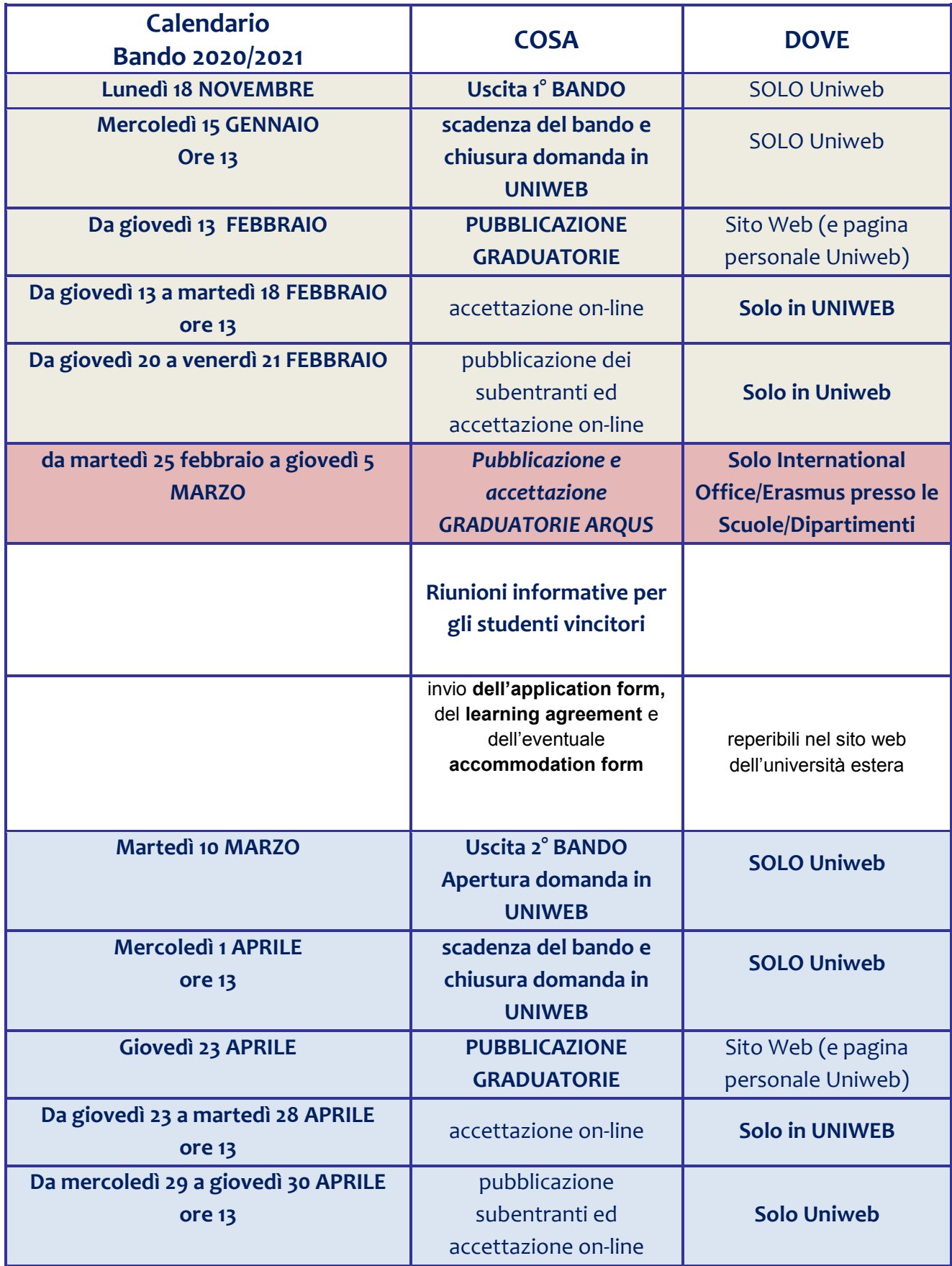

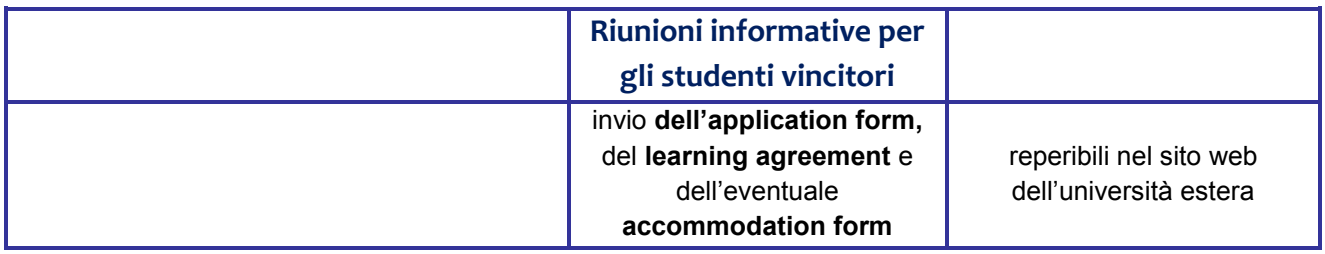

### **LEARNING AGREEMENT PRESENTATO in UNIWEB PRIMA DELLA FIRMA DEL CONTRATTO FINANZIARIO**

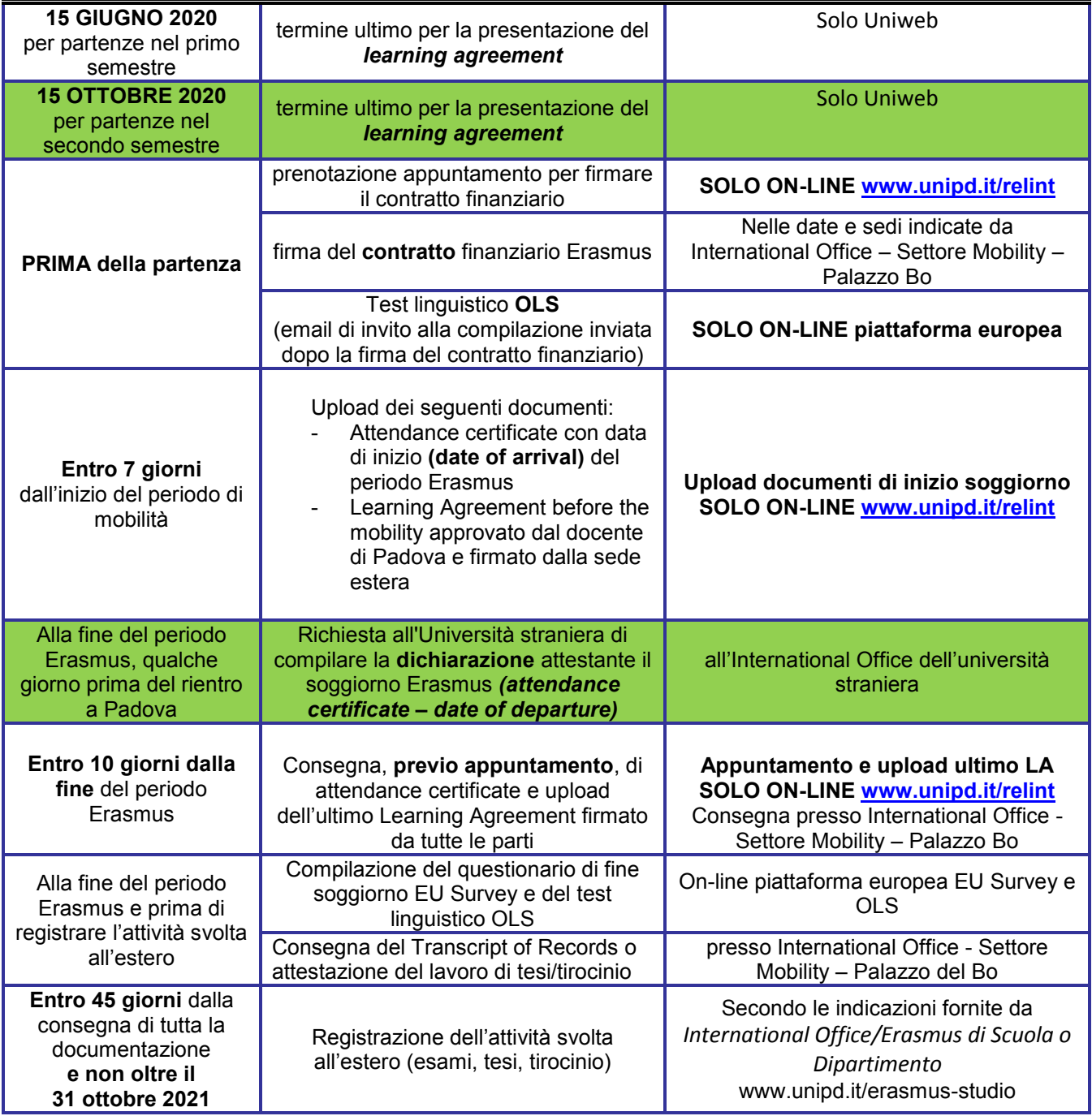